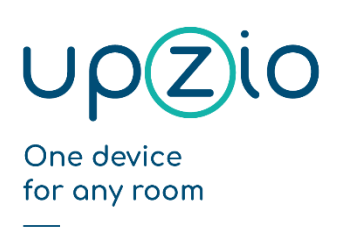

**Programmer MANUAL** UNIVERSAL SENSOR BASED TOUCH PANEL TP10/RA MODBUS™ INTERFACE

# Programmer\_UPZIO\_0001\_TP10\_ **MODBUS**

## Index

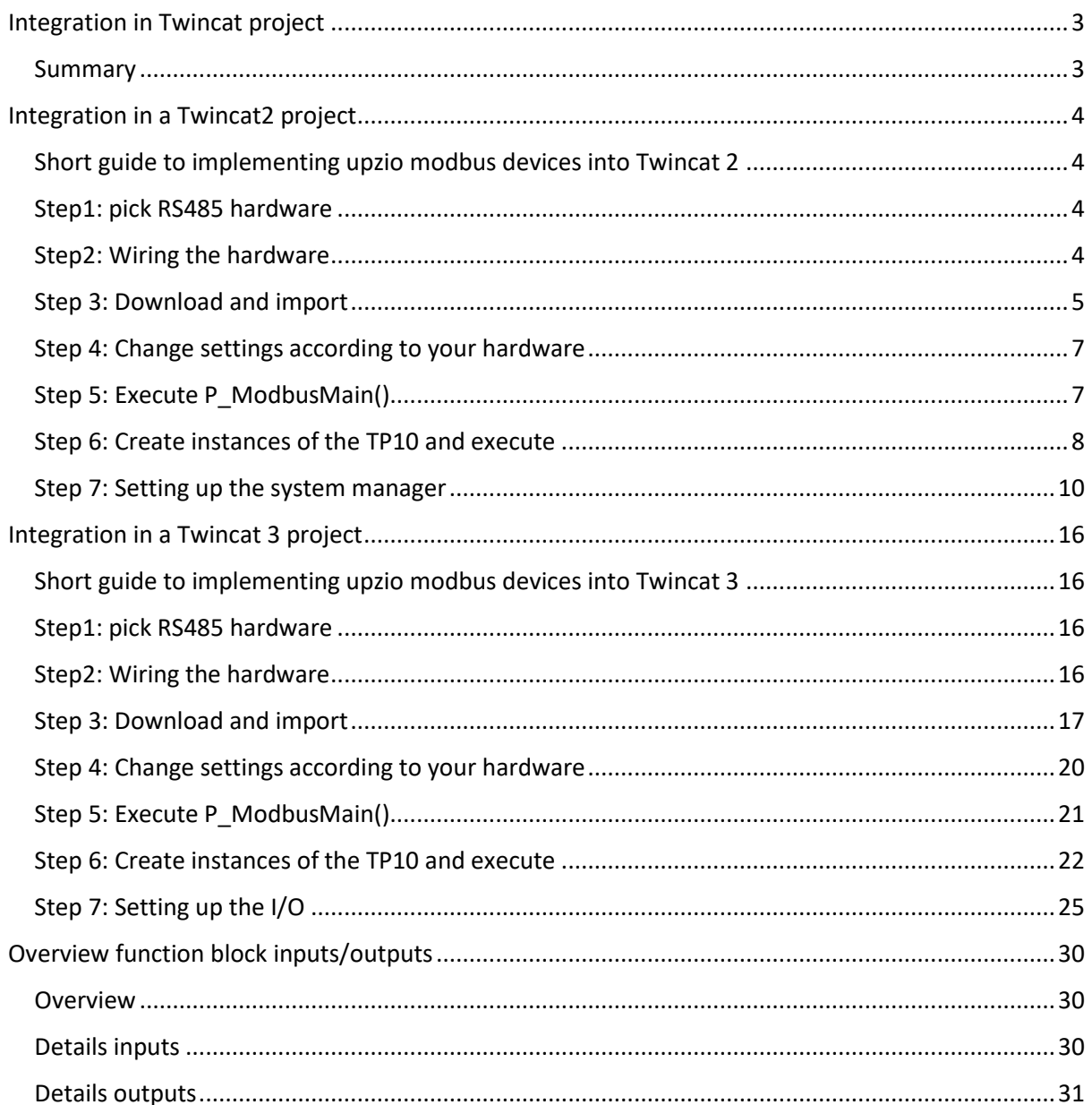

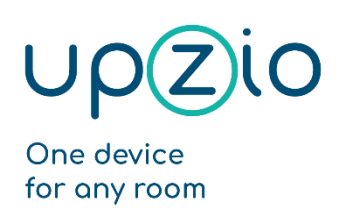

UNIVERSAL SENSOR BASED TOUCH PANEL TP10/RA

MODBUS™ INTERFACE

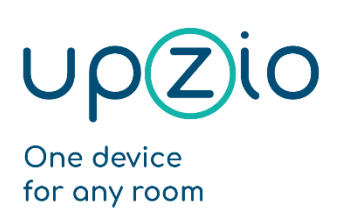

Programmer MANUAL UNIVERSAL SENSOR BASED TOUCH PANEL TP10/RA MODBUS™ INTERFACE

# <span id="page-2-0"></span>Integration in Twincat project

#### <span id="page-2-1"></span>Summary

Setting up modbus communication between an Upzio device and a Beckhoff PLC is very easy as all required function blocks are already written.

This document is provided to help people implement the upzio modbus devices into their own TwinCAT2 and TwinCAT3 projects. If required, you can visit our site[, www.upzio.com.](https://www.upzio.com/)

The example project that will be created in this chapter is available on our website.

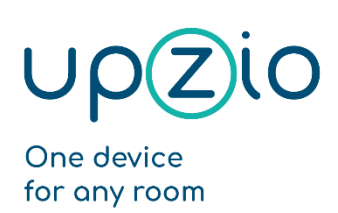

UNIVERSAL SENSOR BASED TOUCH PANEL TP10/RA

MODBUS™ INTERFACE

# <span id="page-3-0"></span>Integration in a Twincat2 project

#### <span id="page-3-1"></span>Short guide to implementing upzio modbus devices into Twincat 2

- Step 1: Use RS485 hardware. The EL6021 or a PLC with an integrated serial com port can be used.
- Step 2: The RS485 hardware must be wired in a way that enables half-duplex communication.
- Step 3: Download all required files and import and add these to your project.
- Step 4: Change settings in your project according to your hardware.
- Step 5: Execute P\_ModbusMain() somewhere in your project.
- Step 6: Create instances of the TP10 and execute somewhere.
- Step 7: Set up the system manager.

#### <span id="page-3-2"></span>Step1: pick RS485 hardware

To implement modbus RTU on a Beckhoff PLC, RS485 hardware must be used. To use the serial com port of the PLC, you will need an RS485 connector. (e.g., Subcon 9/M-SH from phoenix contact). If your PLC does not have a serial com port or you need more than one modbus master, the EL6021 can be used instead of the serial com port.

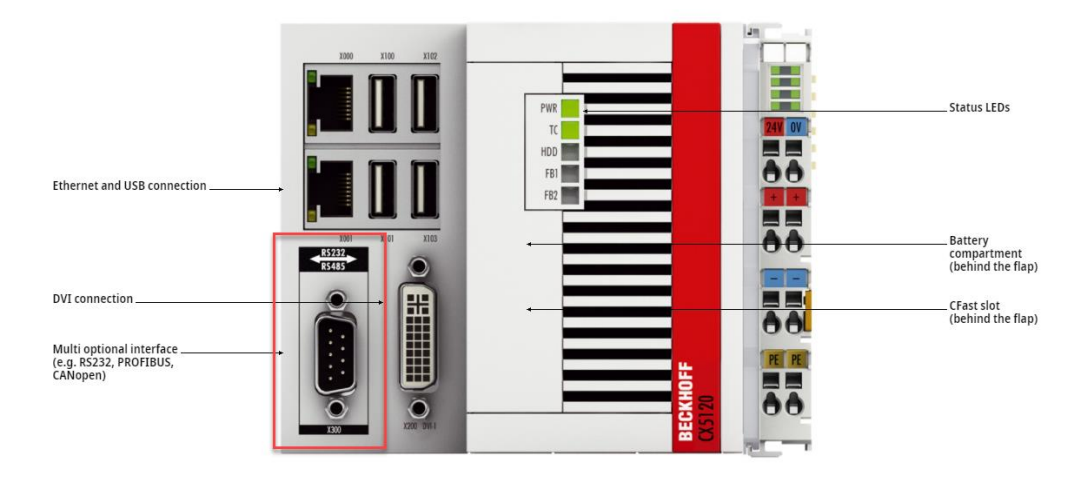

CX5120 | Embedded PC with Intel Atom® processor

#### <span id="page-3-3"></span>Step2: Wiring the hardware

If the serial com port of the PLC is used with a Subcon 9/M-SH from phoenix contact, you will have to wire the RS485 connector as shown in the pictures below to enable half duplex communication.

The Rx wire must be connected to terminal 2 and 3. The Tx wire must be connected to terminal 7 and 8.

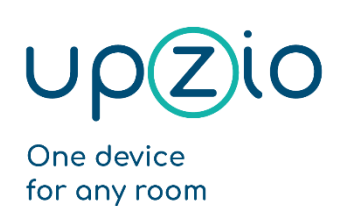

Programmer MANUAL UNIVERSAL SENSOR BASED TOUCH PANEL TP10/RA MODBUS™ INTERFACE

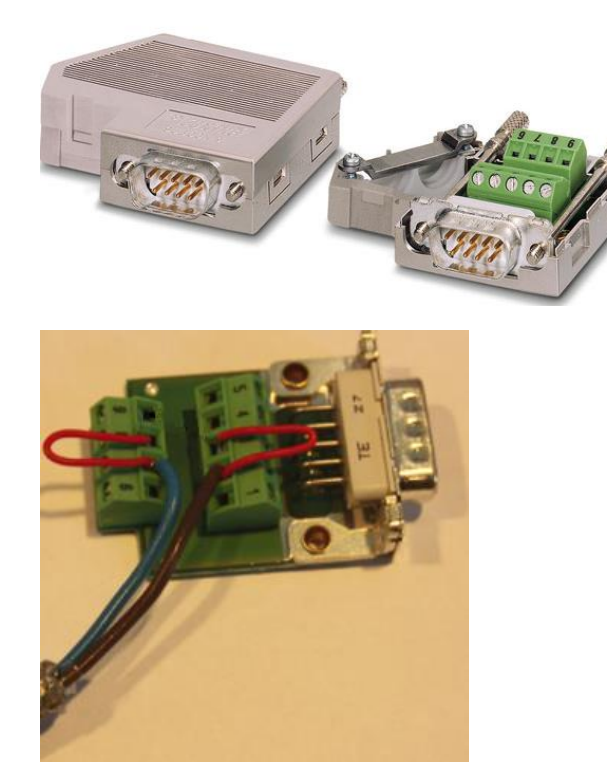

If the EL6021 is used, TxD+ and RxD+ must be connected to each other and to the B-wire. TxD- and RxD- must be connected to each other and to the A-wire.

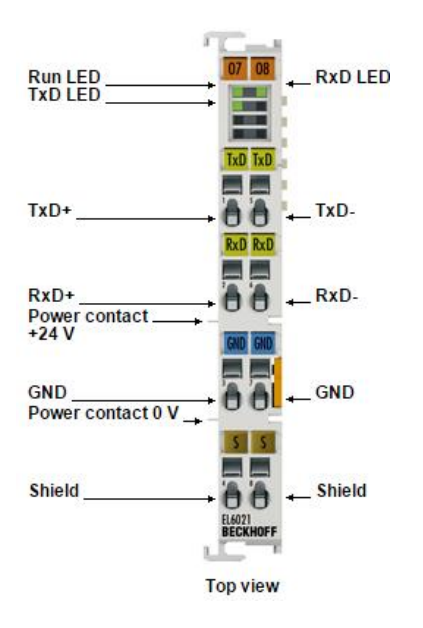

#### <span id="page-4-0"></span>Step 3: Download and import

For an easy implementation, the necessary libraries and export files must be downloaded and imported into your project. (se[e https://www.upzio.com/support\)](https://www.upzio.com/support)

There are 3 libraries required for the modbus devices:

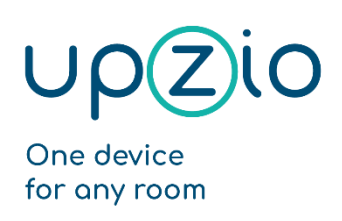

UNIVERSAL SENSOR BASED TOUCH PANEL TP10/RA

MODBUS™ INTERFACE

- 1. ModbusRTU Upzio.lib, this library works just like the Beckhoff ModbusRTU.lib library, but is a little faster.
- 2. TcUpzioMbGen.lib , this is the general Upzio modbus library that controls the message buffers of every Modbus master.
- 3. TcUpzioMbDev.lib , this is the device Upzio modbus library. This library contains all Upzio modbus devices.

There is 1 export file required for the modbus devices:

1. ExampleSettings.EXP , this export file contains a program 'P\_ModbusMain' and a global variable list 'Global\_ModbusSettings'. Both should be imported in the twincat project.

To import the libraries, put all library files in your twincat library folder (default C:\TwinCAT\Plc\Lib). Then add the libraries to your project by going to resources – library manager -right click -Additional Library… Then select the TcUpzioMbDev.lib library. This library will automatically import the other libraries

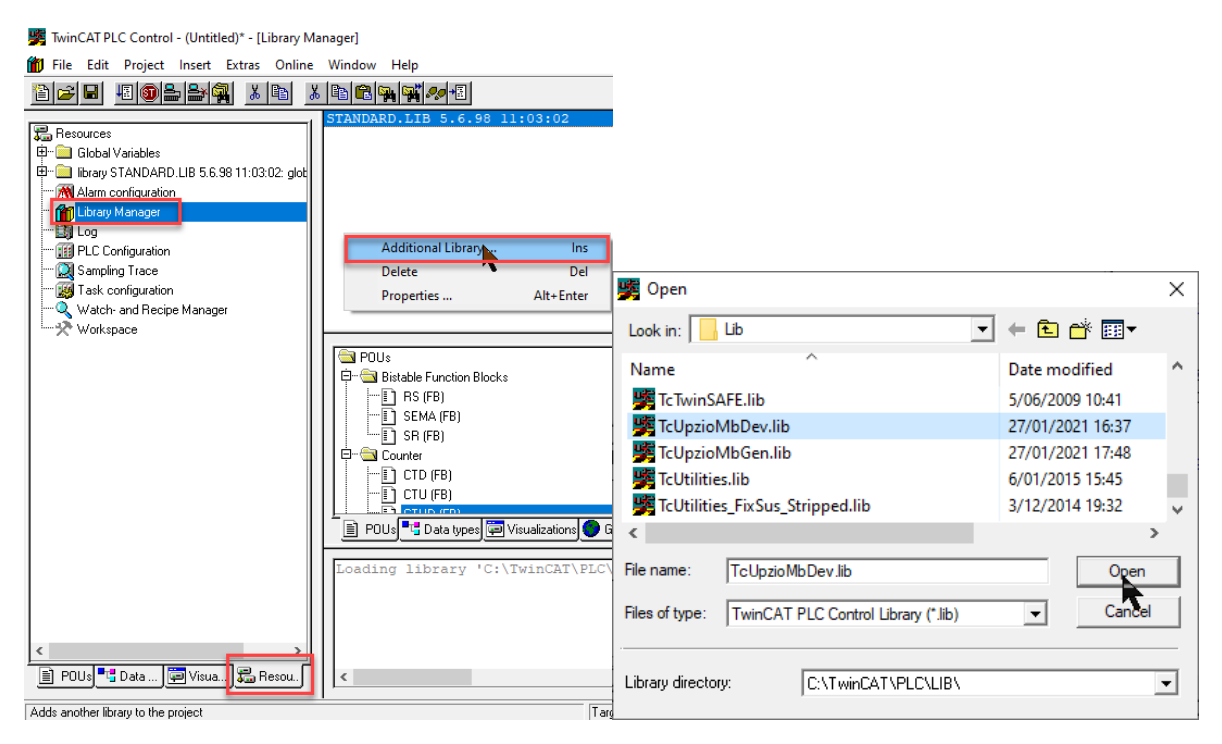

Next the export file must be imported into the twincat project. Go to Project – Import… and select the ExampleSettings.Exp file.

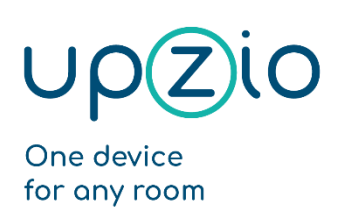

#### UNIVERSAL SENSOR BASED TOUCH PANEL TP10/RA

MODBUS™ INTERFACE

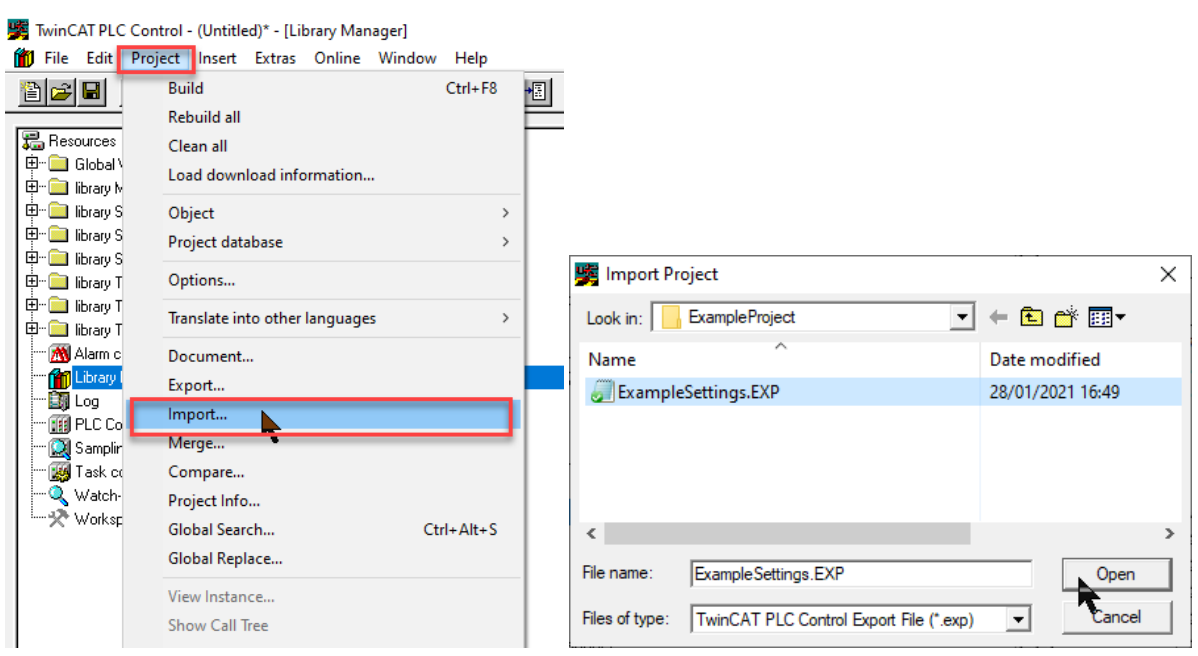

#### <span id="page-6-0"></span>Step 4: Change settings according to your hardware

The ExampleSettings.Exp contains a global variable list 'Global\_ModbusSettings' where the modbus settings can be altered. The most important setting is 'gv\_MB\_eModbusMasterTypeConfig'. gv\_MB\_eModbusMasterTypeConfig you must define what kind of hardware you will be using. Eg. If your first modbus master is the serial com port, gv\_MB\_eModbusMasterTypeConfig[1] must be E\_MB\_TYPE\_PcCom. If your second modbus master is an EL6021,

gv\_MB\_eModbusMasterTypeConfig[1] must be E\_MB\_TYPE\_KL6x22B.

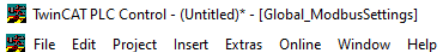

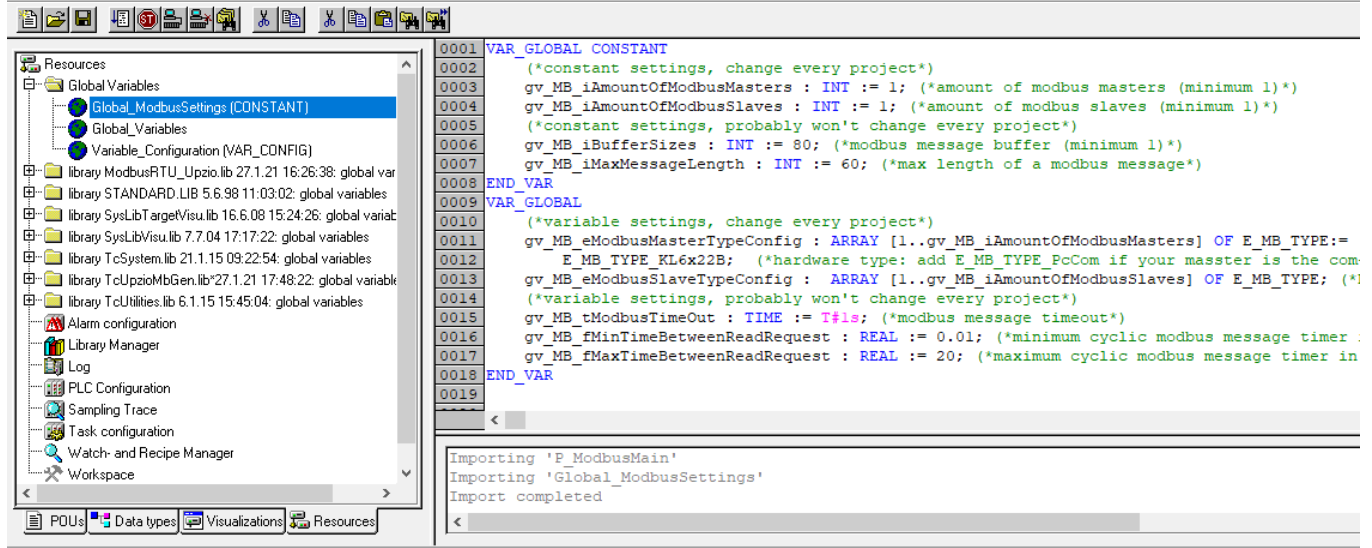

#### <span id="page-6-1"></span>Step 5: Execute P\_ModbusMain()

The export file contained a program 'P\_ModbusMain'. This program should be executed somewhere in your project. This program copies all global modbus settings to the Modbus masters and handles

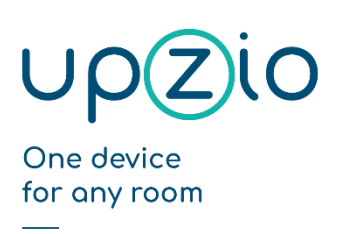

UNIVERSAL SENSOR BASED TOUCH PANEL TP10/RA

MODBUS™ INTERFACE

all modbus message buffers. The modbus communication will work wherever you execute this program. But the modbus communication will be faster if this program is executed in a task with a lower cycle time. Therefore, it is recommended to put this program in a task with a low cycle time (eg. 3ms).

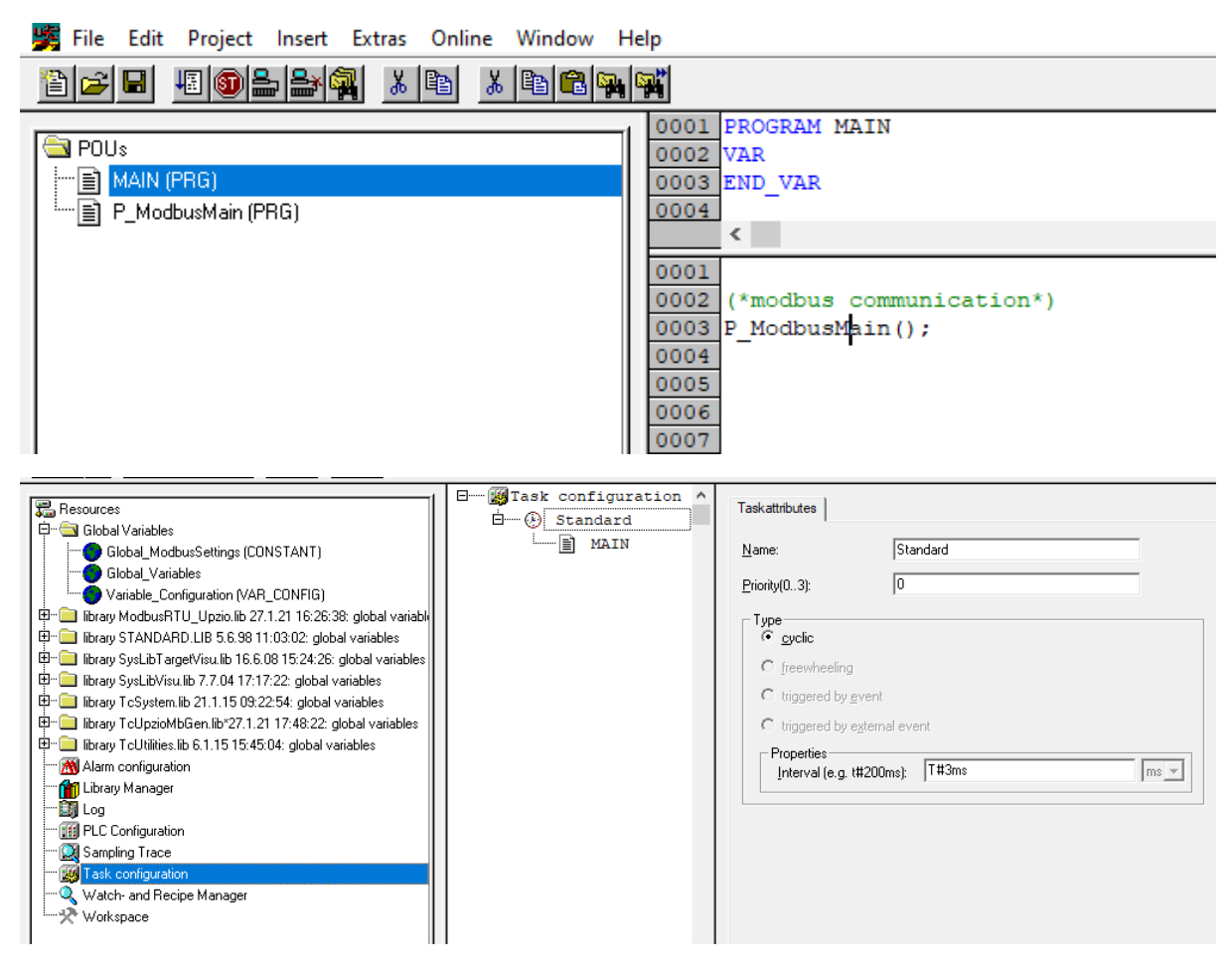

### <span id="page-7-0"></span>Step 6: Create instances of the TP10 and execute

In the example below a global array of 32 TP10s is created. BusID is the Modbus master to which the TP10s are physically wired. UnitID is the modbus address of the TP10s.

The instances of the TP10s must be executed somewhere in your program. In the example below, the TP10s are all executed in the same task as P\_ModbusMain, but the TP10s might just as well be executed somewhere else.

The TP10 function blocks need to know the cycle time to time their modbus messages. The example below determines this cycle time automatically.

Programmer MANUAL

#### UNIVERSAL SENSOR BASED TOUCH PANEL TP10/RA

MODBUS™ INTERFACE

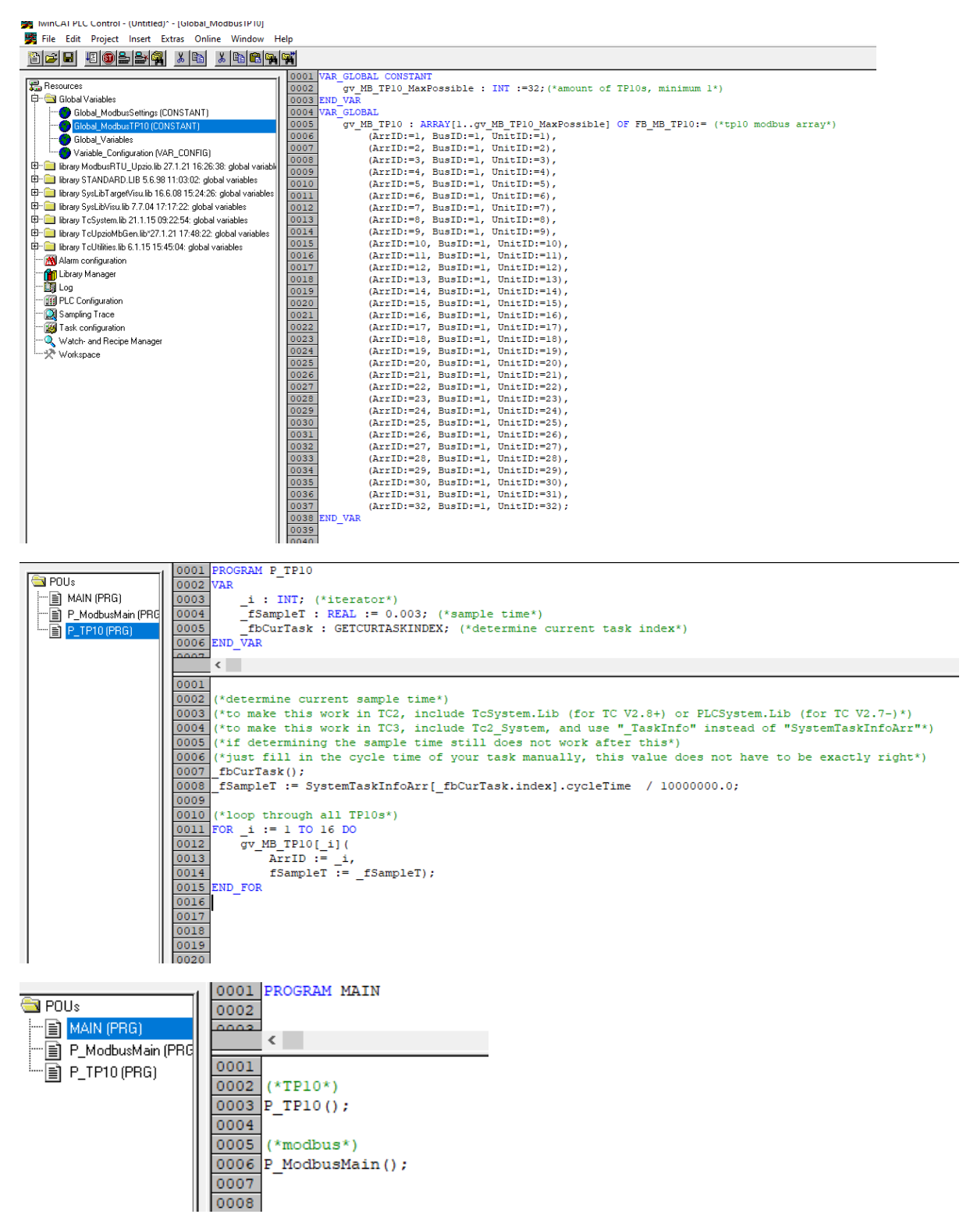

After doing this, all TP10 functionality will be available everywhere in your project. The example below stores the room temperature measured by TP10 5 to a local variable:

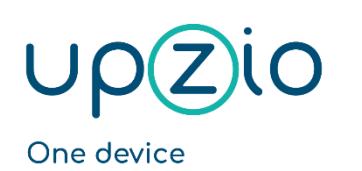

for any room

Programmer MANUAL

UNIVERSAL SENSOR BASED TOUCH PANEL TP10/RA

MODBUS™ INTERFACE

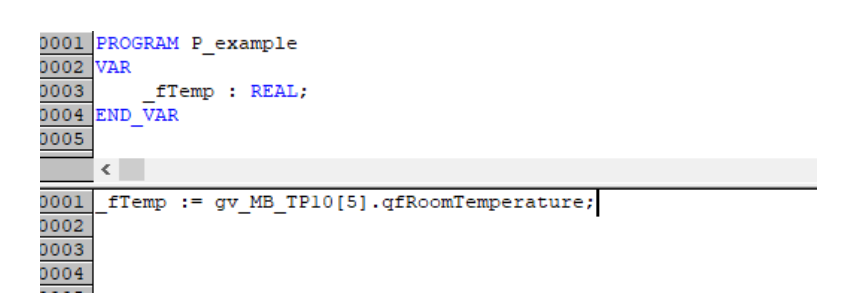

#### <span id="page-9-0"></span>Step 7: Setting up the system manager

The first step in the system manager is to link your plc project and move your I/O to the right cycle. It may also help to turn on "I/O at task begin" to make sure the I/O is executed just as fast as your program. The example below shows how to move your I/O to the right cycle, but since there was only 1 task in our example, the I/O should not be moved in the example.

The modbus I/Os are always called "gv\_MB\_arrFbModbusMasters[xx].MB\_PcCom" for the serial communication port and "gv\_MB\_arrFbModbusMasters[xx].MB\_KL6x22B" for EL6021.

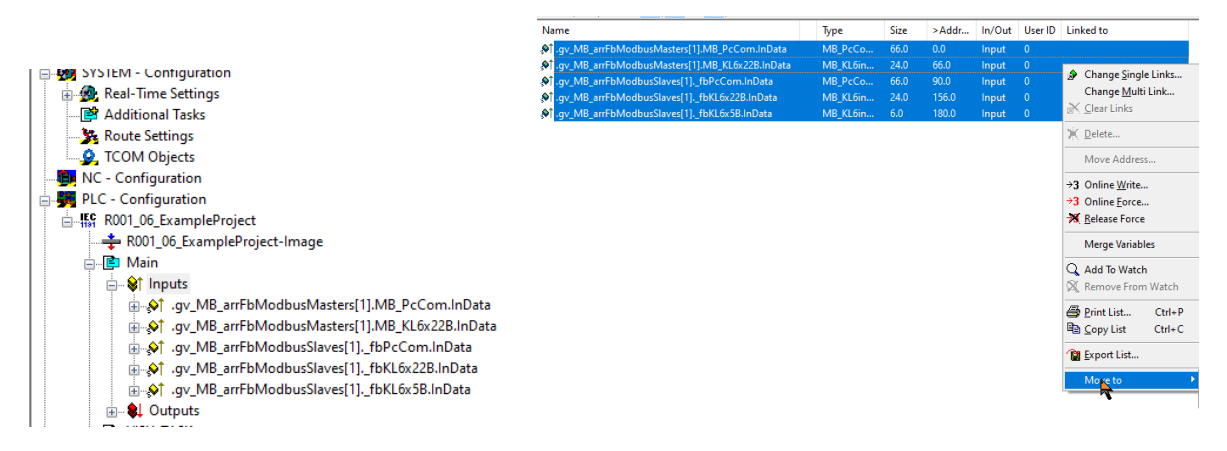

To use an EL6021 as a Modbus master, a few change should be made to the startup list:

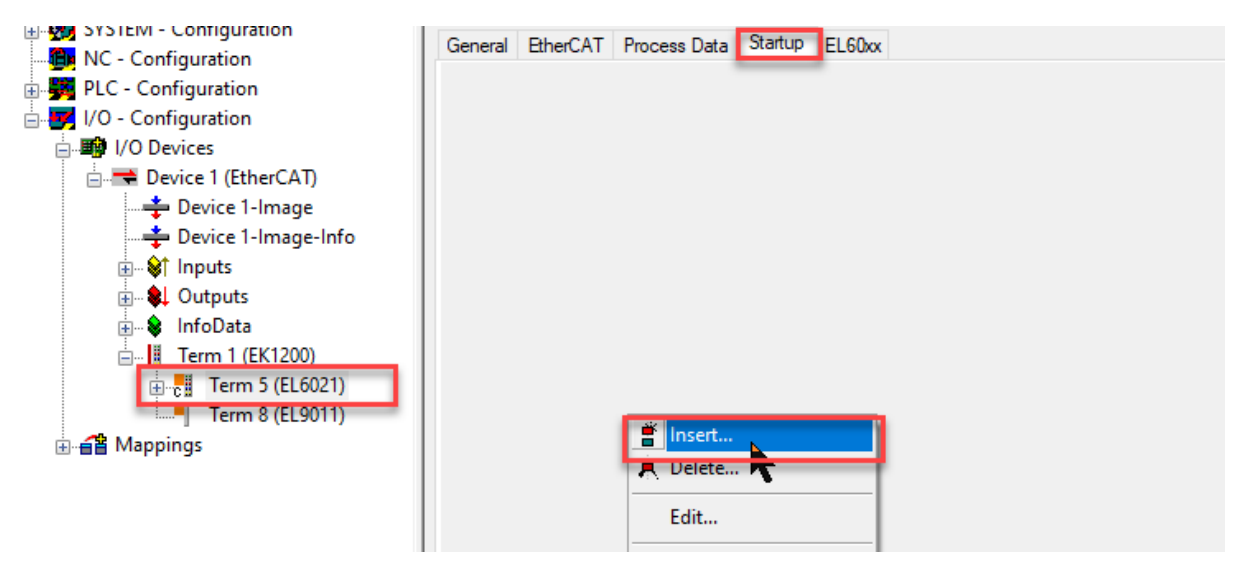

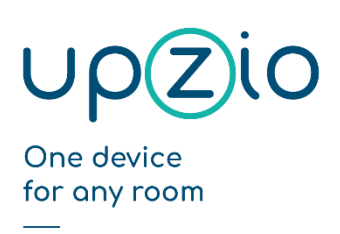

UNIVERSAL SENSOR BASED TOUCH PANEL TP10/RA

MODBUS™ INTERFACE

Half duplex should be changed to TRUE (Index 8000:06 on EL6021), The baudrate should be changed to the right baud rate (usually 9600) (index 8000:11 on EL6021) and the dataframe should be changed to the right dataframe (usually 8E1) (index 8000:15 on EL6021).

#### Important:

- On an EL6022 terminal you should configure the startup list for both communication channels.
- Do not change any other Com Settings. If you did change other settings, the right com settings are:
	- o enable xon/xoff FALSE
	- o Enable xon/xoff FALSE (there are 2 settings with the same name)
	- o Enable fifo data continuous FALSE
	- o Enable data transfer rate optimization TRUE
	- o Enable half duplex TRUE
	- o Enable point to point connection FALSE

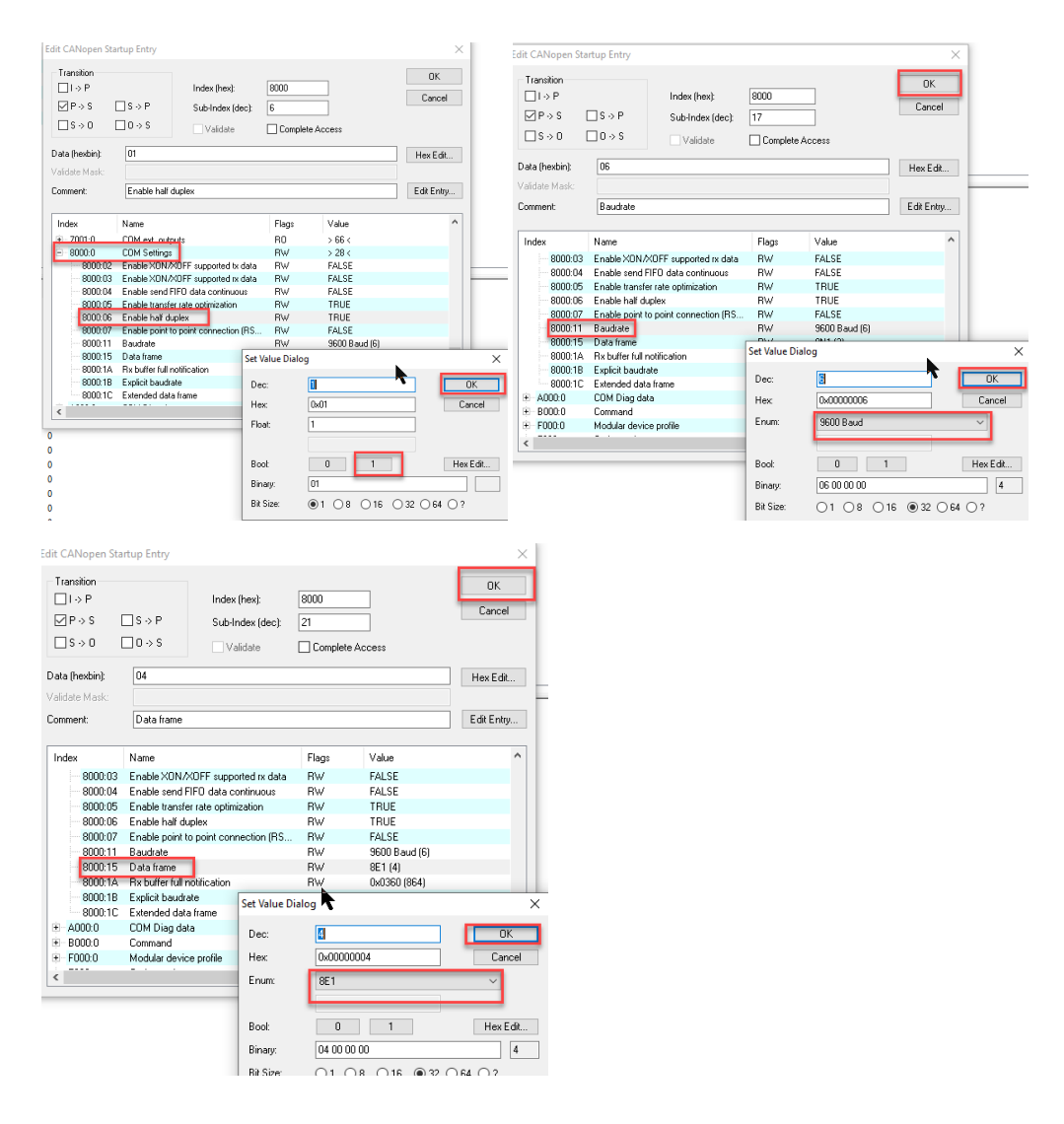

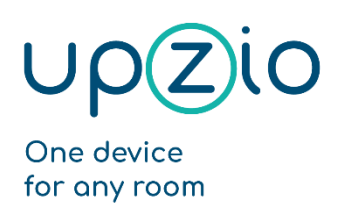

UNIVERSAL SENSOR BASED TOUCH PANEL TP10/RA

MODBUS™ INTERFACE

#### After doing this, the startup list should look like this:

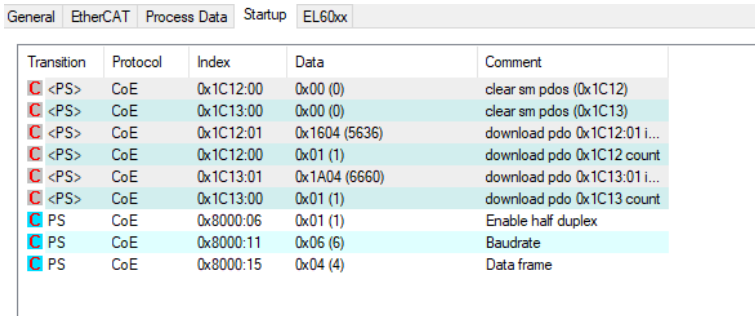

The I/O should be linked by linking the status to status, ctrl to ctrl and the D to data To link the data it is possible to select all data inputs/outputs and clicking on "change multi link":

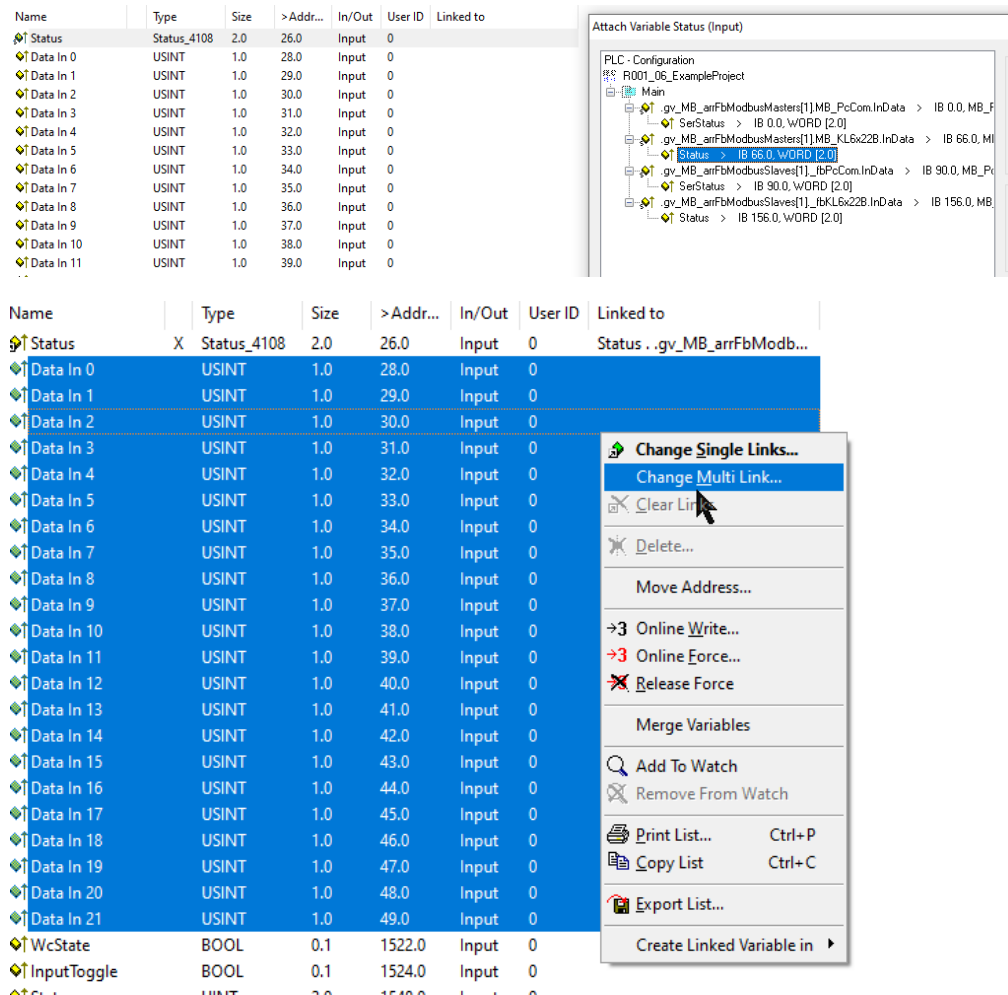

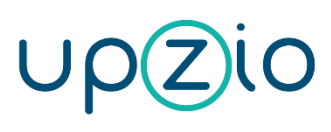

Programmer MANUAL

#### UNIVERSAL SENSOR BASED TOUCH PANEL TP10/RA

MODBUS™ INTERFACE

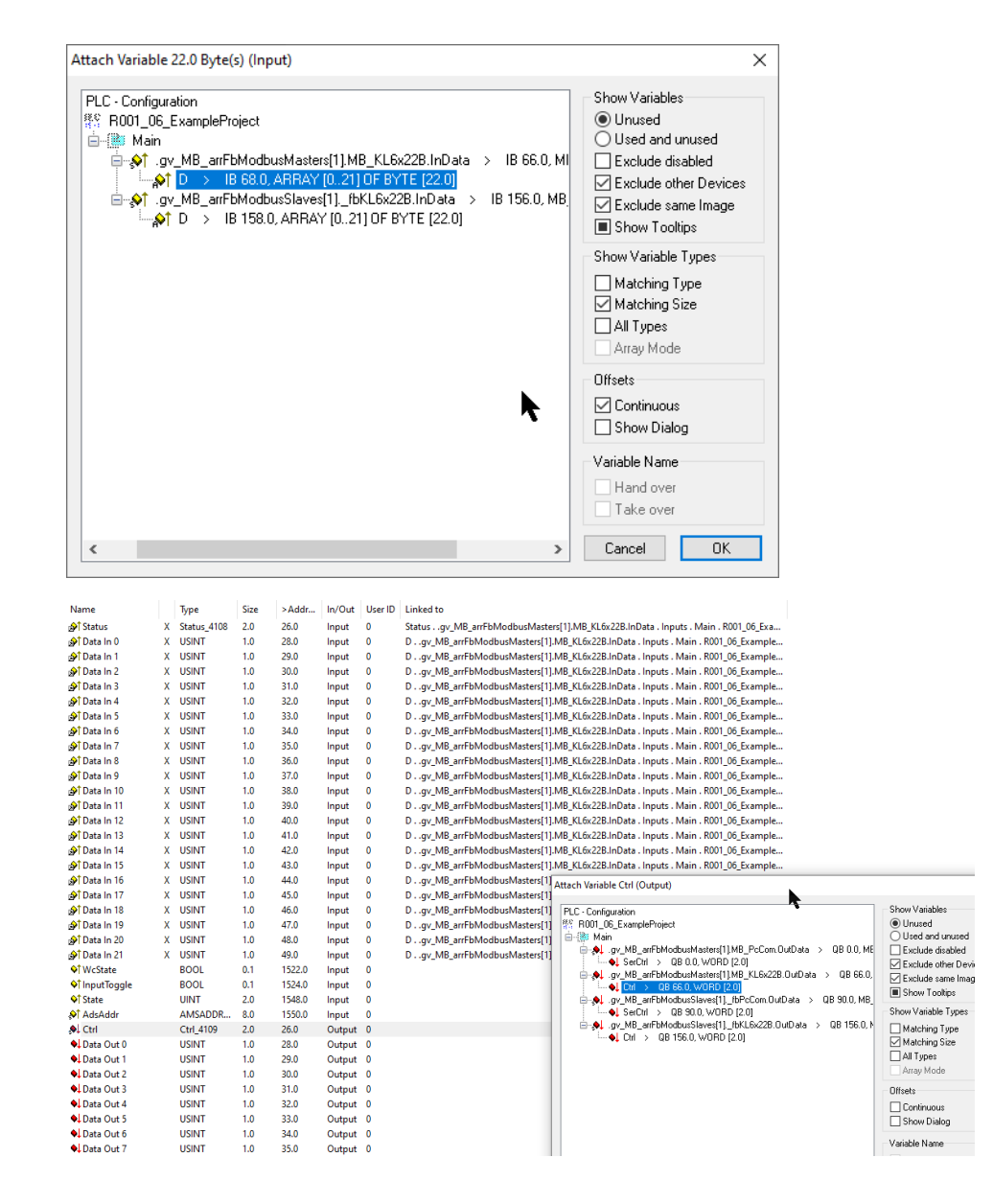

One device

for any room

Programmer MANUAL

#### UNIVERSAL SENSOR BASED TOUCH PANEL TP10/RA

MODBUS™ INTERFACE

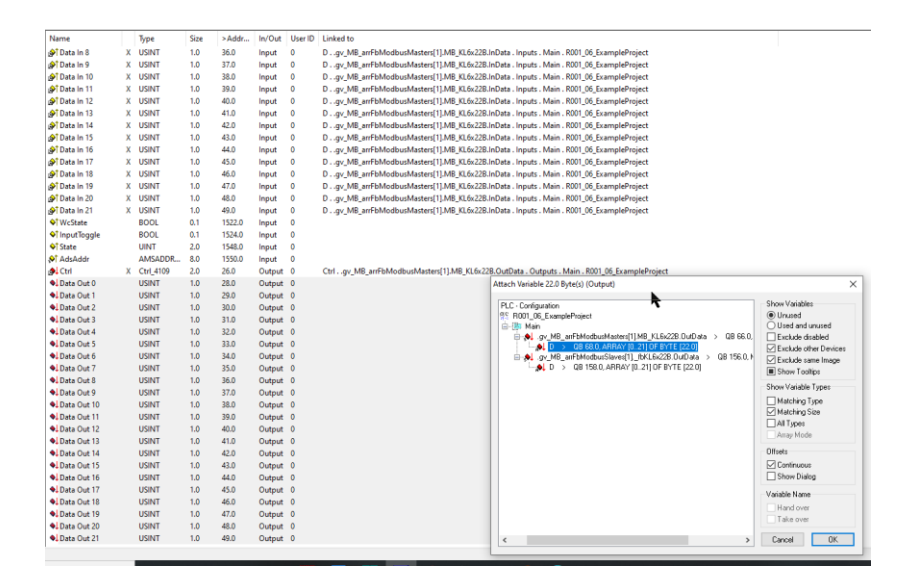

Make sure you always link MB\_KL6x22B when using an EL6021:

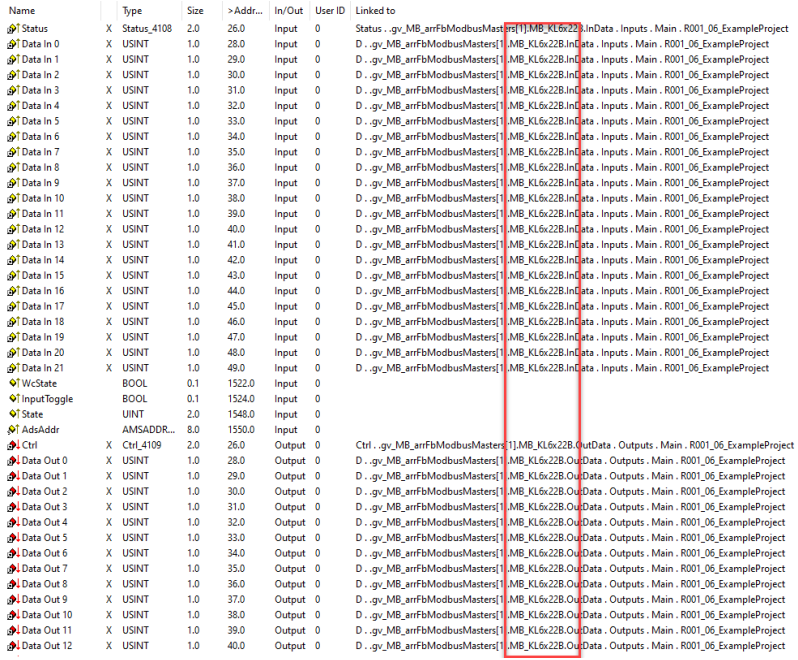

If the serial communication port is used, the communication properties of the port must be set as shown below. Change the baud rate, parity and stop bits according to your setup.

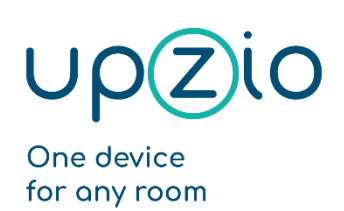

UNIVERSAL SENSOR BASED TOUCH PANEL TP10/RA

MODBUS™ INTERFACE

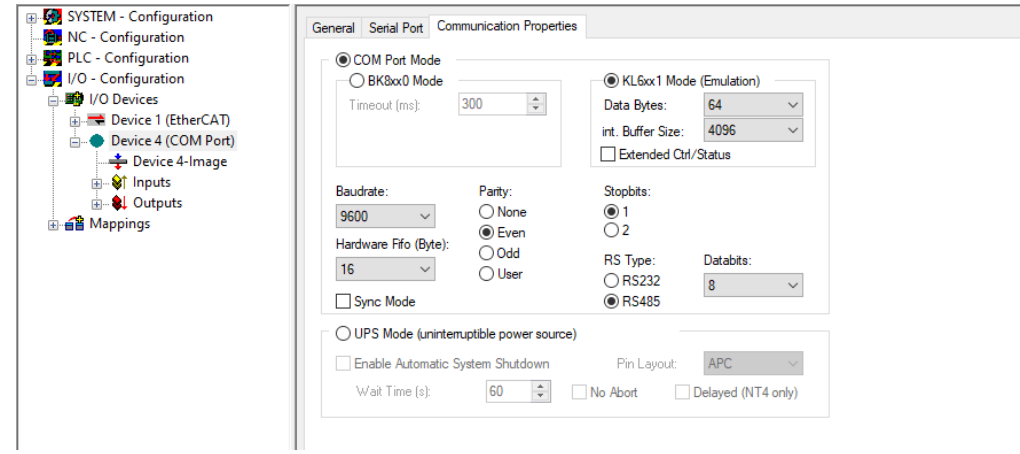

Linking the serial com port is similar to linking the EL6021, but this time, make sure you always link MB\_PcCom when using a serial com port.

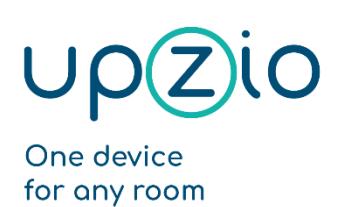

UNIVERSAL SENSOR BASED TOUCH PANEL TP10/RA

MODBUS™ INTERFACE

# <span id="page-15-0"></span>Integration in a Twincat 3 project

#### <span id="page-15-1"></span>Short guide to implementing upzio modbus devices into Twincat 3

- Step 1: Use RS485 hardware. The EL6021 or a PLC with an integrated serial com port can be used.
- Step 2: The RS485 hardware must be wired in a way that enables half-duplex communication.
- Step 3: Download all required files, import, and add these to your project.
- Step 4: Change settings in your project according to your hardware.
- Step 5: Execute P ModbusMain() somewhere in your project.
- Step 6: Create instances of the TP10 and execute somewhere.
- Step 7: Set up the I/O.

#### <span id="page-15-2"></span>Step1: pick RS485 hardware

To implement modbus RTU on a Beckhoff PLC, RS485 hardware must be used. To use the serial com port of the PLC, you will need an RS485 connector. (e.g., Subcon 9/M-SH from phoenix contact). If your PLC does not have a serial com port or you need more than one modbus master, the EL6021 can be used instead of the serial com port.

#### <span id="page-15-3"></span>Step2: Wiring the hardware

If the serial com port of the PLC is used with a Subcon 9/M-SH from phoenix contact, you will have to wire the RS485 connector as shown in the pictures below to enable half duplex communication.

The Rx wire must be connected to terminal 2 and 3. The Tx wire must be connected to terminal 7 and 8.

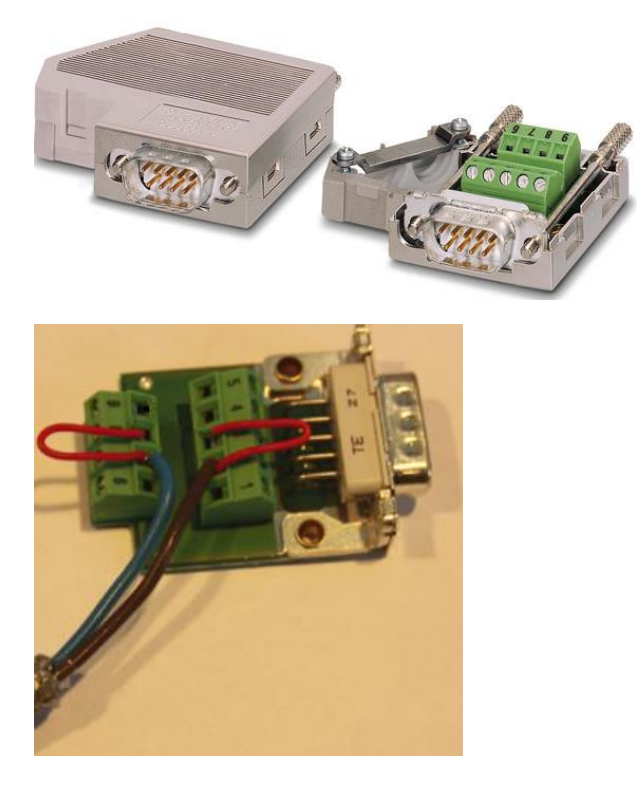

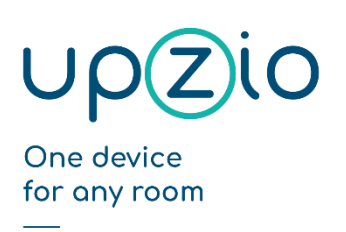

UNIVERSAL SENSOR BASED TOUCH PANEL TP10/RA

MODBUS™ INTERFACE

If the EL6021 is used, TxD+ and RxD+ must be connected to each other and to the B-wire. TxD- and RxD- must be connected to each other and to the A-wire.

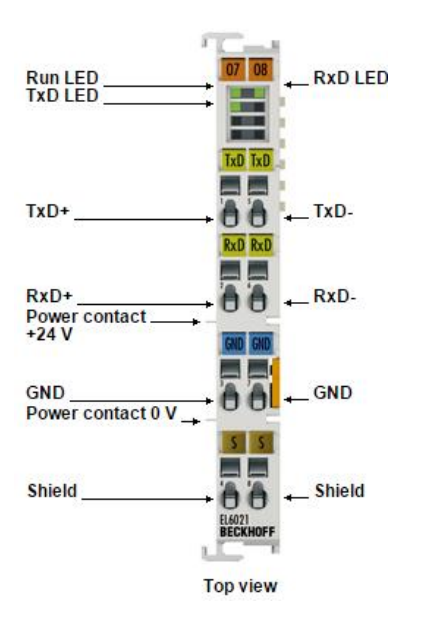

#### <span id="page-16-0"></span>Step 3: Download and import

For an easy implementation, the necessary libraries and export files must be downloaded and imported into your project. (se[e https://www.upzio.com/support\)](https://www.upzio.com/support)

There are 3 libraries required for the modbus devices:

- 1. ModbusRTU\_Upzio.library , this library works just like the TC2 Beckhoff ModbusRTU library, but is a little faster.
- 2. TcUpzioMbGen.library , this is the general Upzio modbus library that controls the message buffers of every Modbus master.
- 3. TcUpzioMbDev.library , this is the device Upzio modbus library. This library contains all Upzio modbus devices.

There is 1 xml file required for the modbus devices, which should both be imported in the project.

1. ExampleSettings.xml, this contains 'Global\_ModbusSettings' which is a global variable list with all modbus settings and 'P\_ModbusMain' which is a program that should be executed somewhere in your project.

To install the libraries (or to update your libraries), open a twincat project and go to 'References'. Then click on 'Library repository', next click on 'Install..'.

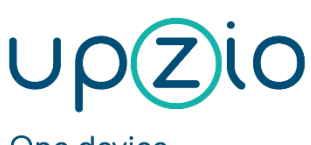

Programmer MANUAL

UNIVERSAL SENSOR BASED TOUCH PANEL TP10/RA

MODBUS™ INTERFACE

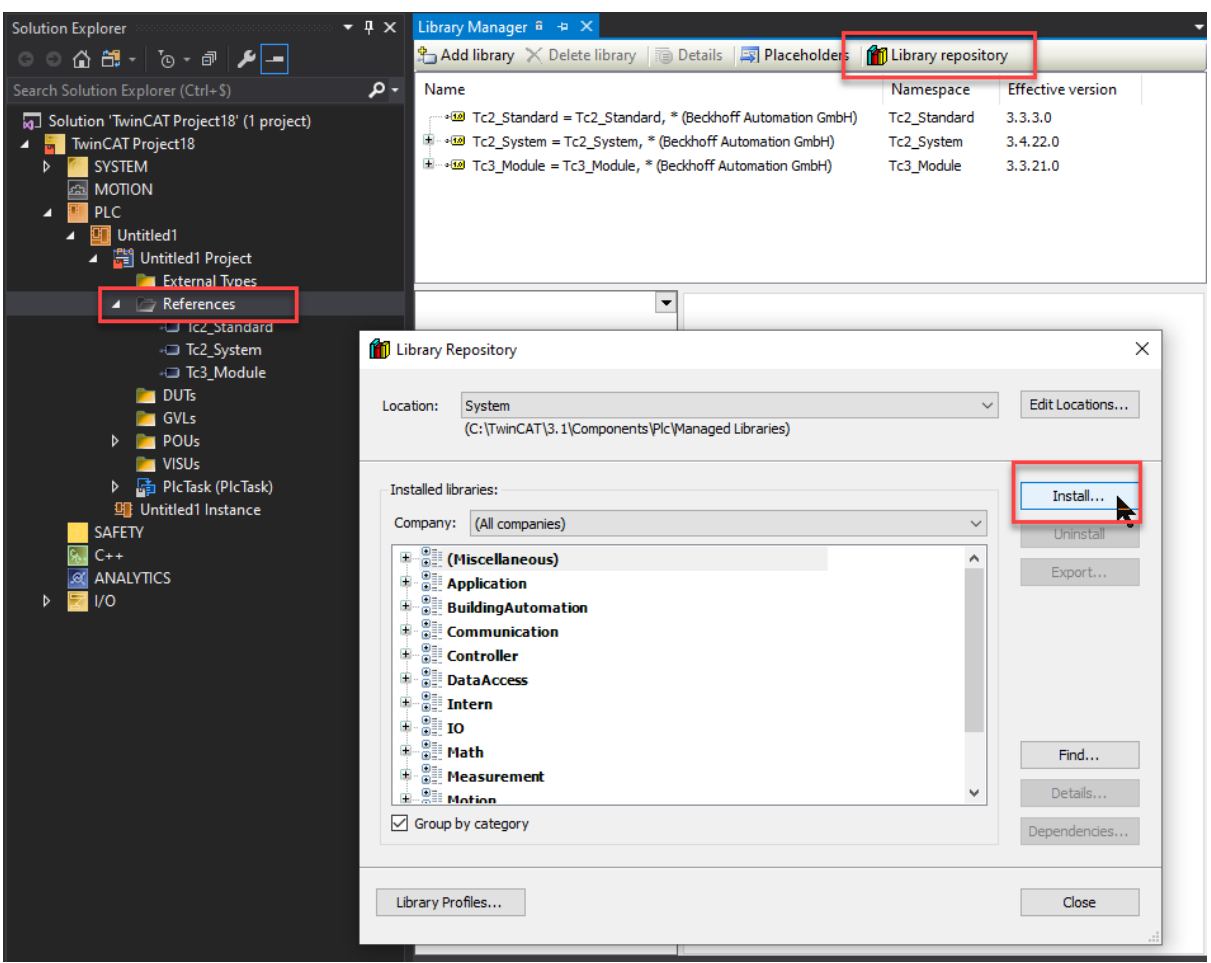

Navigate to your 3 library files, select them, and click on open.

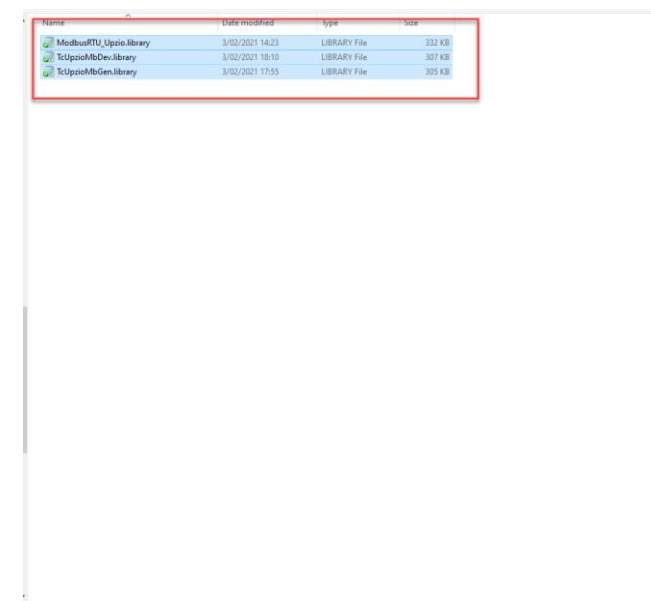

name: "ModbusRTU\_Upzio.library" "TcUpzioMbDev.library" "TcUpzioMbGen.library"

Cancel

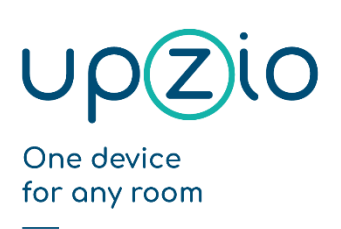

UNIVERSAL SENSOR BASED TOUCH PANEL TP10/RA

MODBUS™ INTERFACE

If the installation was successful, you will notice three new libraries in your library repository:

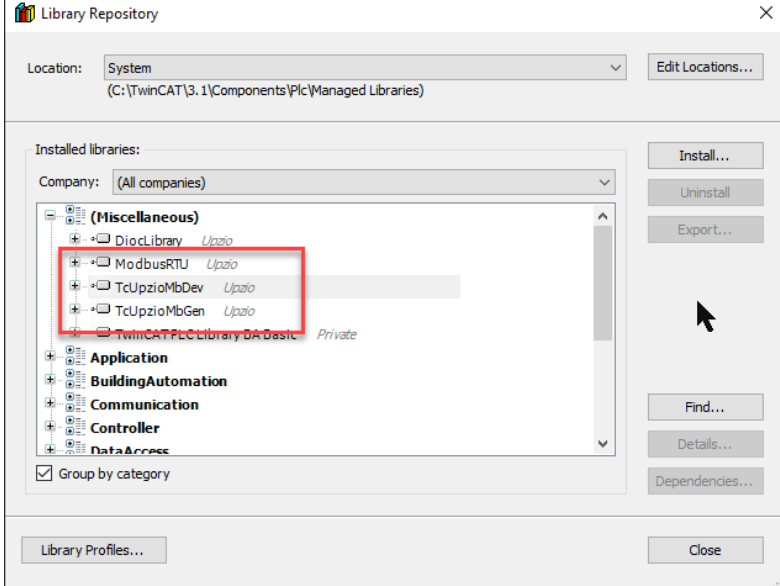

After installing the libraries, all libraries should be included in your project by going to 'References' – 'Add library' – 'Miscellaneous' – 'ModbusRTU', 'TcUpzioMbDev' and 'TcUpzioMbGen' and clicking on 'OK'.

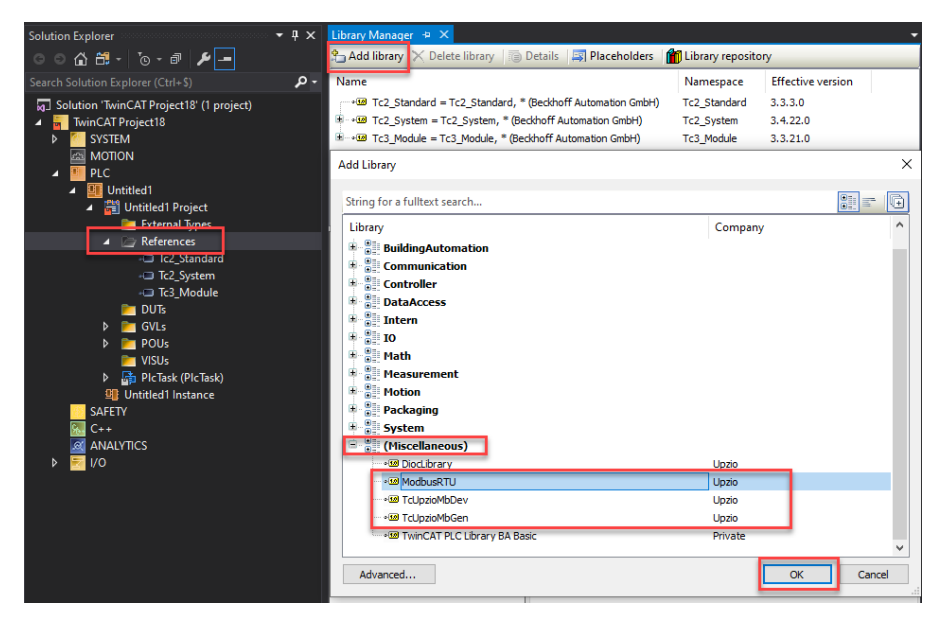

The XML file can be imported by right clicking on your project, and selecting 'Import PLCOpenXml…'

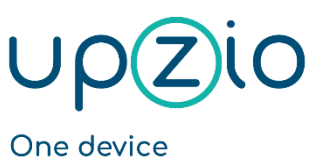

for any room

Programmer MANUAL

UNIVERSAL SENSOR BASED TOUCH PANEL TP10/RA

MODBUS™ INTERFACE

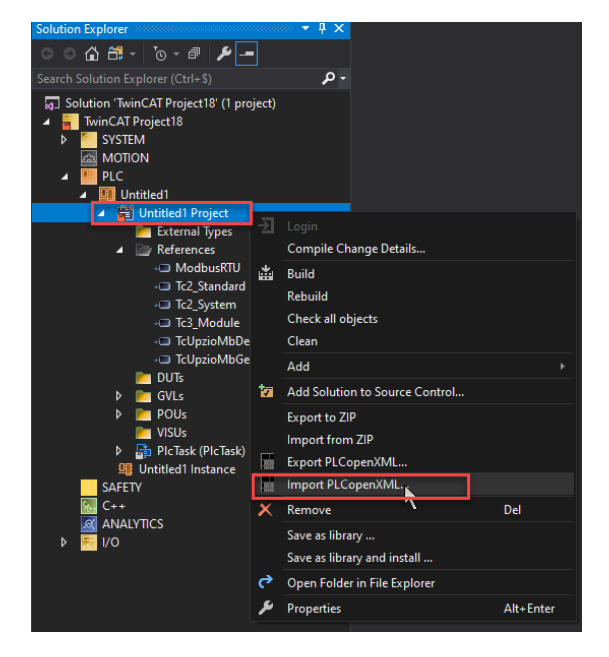

Navigate to your ExampleSettings.xml file, select it and click on 'open'.

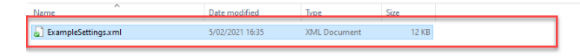

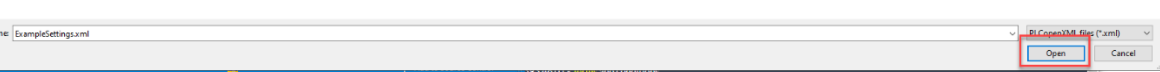

This should add 'Global\_ModbusSettings' and 'P\_ModbusMain' to your project.

N

### <span id="page-19-0"></span>Step 4: Change settings according to your hardware

The xml file contained a global variable list 'Global\_ModbusSettings' where the modbus settings can be altered. The most important setting is 'gv\_MB\_eModbusMasterTypeConfig'. In gv\_MB\_eModbusMasterTypeConfig you must define what kind of hardware you will be using. Eg. If your first modbus master is the serial com port, gv\_MB\_eModbusMasterTypeConfig[1] must be E\_MB\_TYPE\_PcCom. If your second modbus master is an EL6021, gv\_MB\_eModbusMasterTypeConfig[1] must be E\_MB\_TYPE\_KL6x22B.

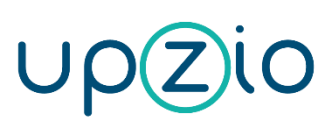

Programmer MANUAL

#### UNIVERSAL SENSOR BASED TOUCH PANEL TP10/RA

MODBUS™ INTERFACE

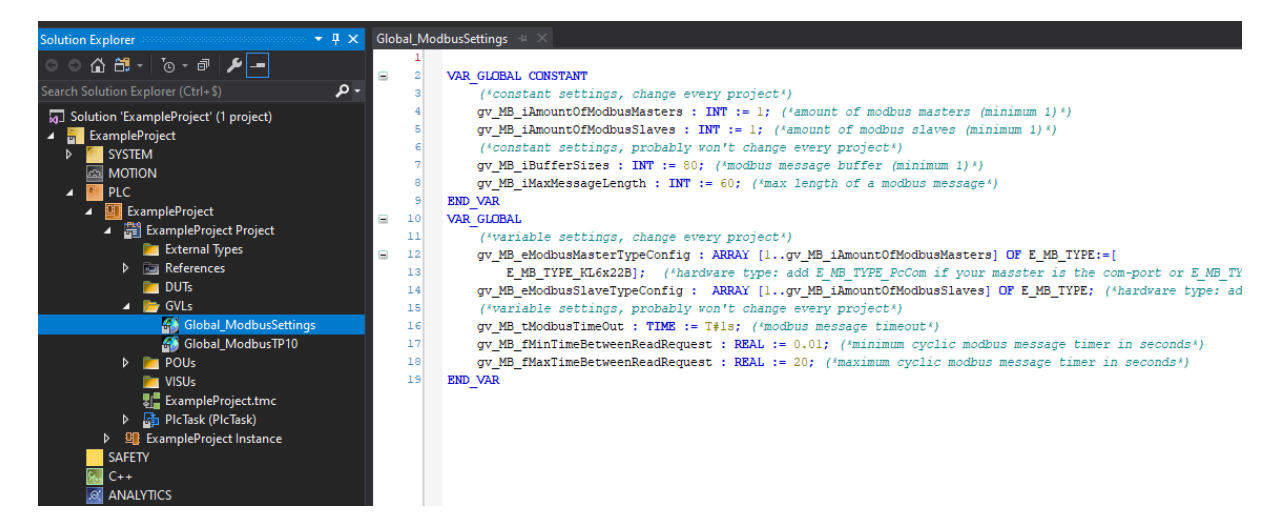

### <span id="page-20-0"></span>Step 5: Execute P\_ModbusMain()

The xml file contained a program 'P\_ModbusMain'. This program should be executed somewhere in your project. This program copies all global modbus settings to the Modbus masters and handles all modbus message buffers. The modbus communication will work wherever you execute this program. But the modbus communication will be faster if this program is executed in a task with a lower cycle time. Therefore, it is recommended to put this program in a task with a low cycle time (eg. 3ms).

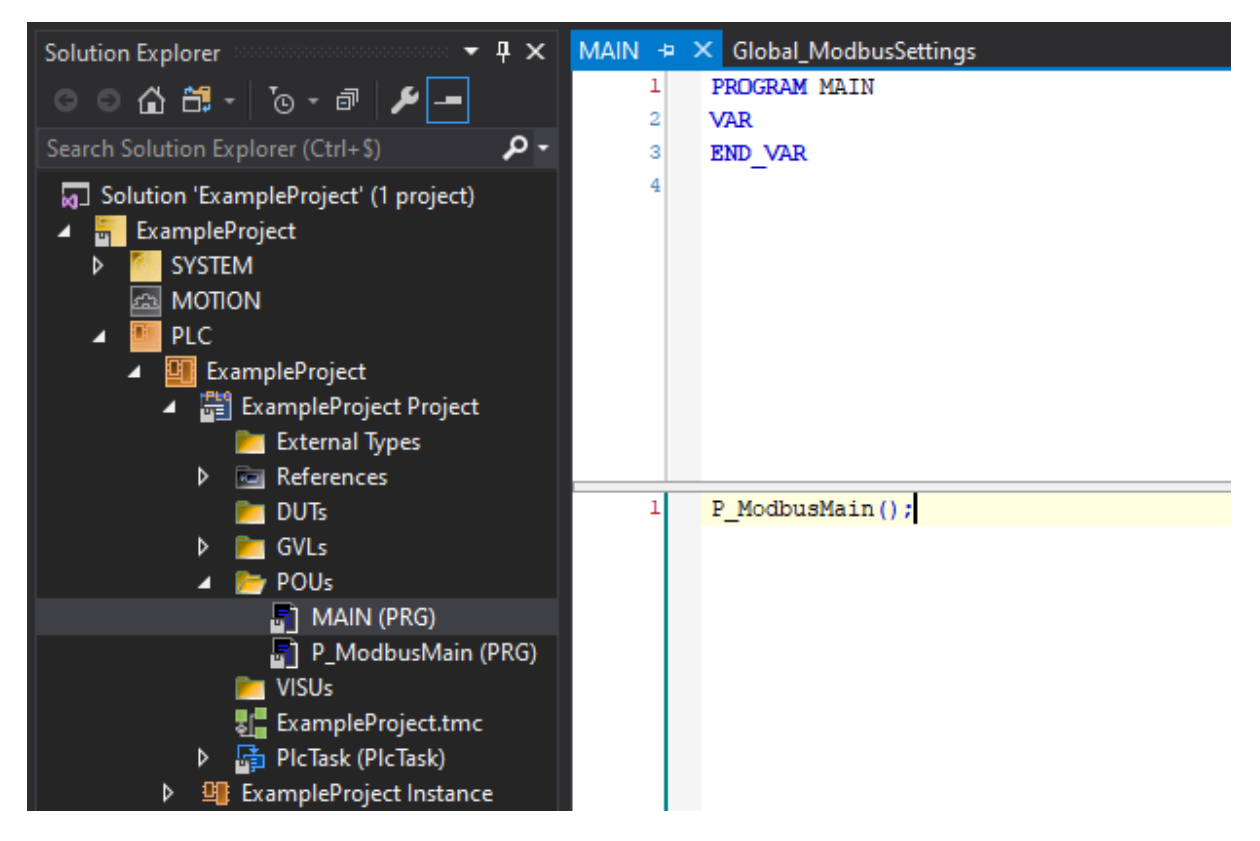

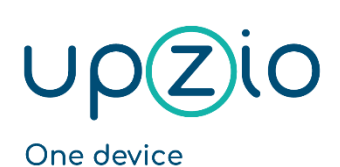

for any room

Programmer MANUAL

UNIVERSAL SENSOR BASED TOUCH PANEL TP10/RA

MODBUS™ INTERFACE

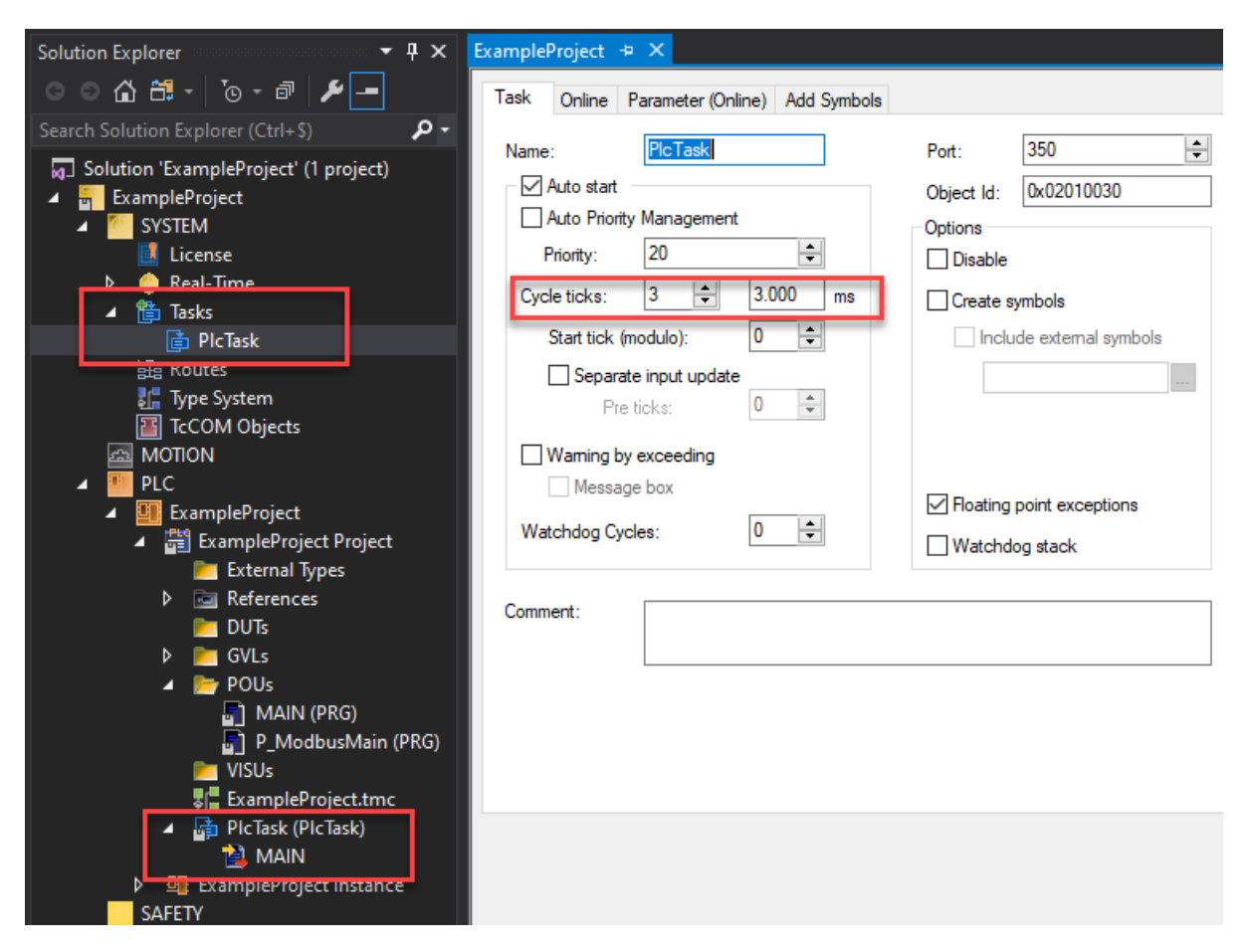

#### <span id="page-21-0"></span>Step 6: Create instances of the TP10 and execute

In the example below a global array of 32 TP10s is created. BusID is the Modbus master to which the TP10s are physically wired. UnitID is the modbus address of the TP10s.

The instances of the TP10s must be executed somewhere in your program. In the example below, the TP10s are all executed in the same task as P\_ModbusMain, but the TP10s might just as well be executed somewhere else.

The TP10 function blocks need to know the cycle time to time their modbus messages. The example below determines this cycle time automatically.

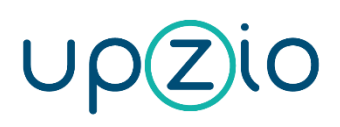

Programmer MANUAL

#### UNIVERSAL SENSOR BASED TOUCH PANEL TP10/RA

MODBUS™ INTERFACE

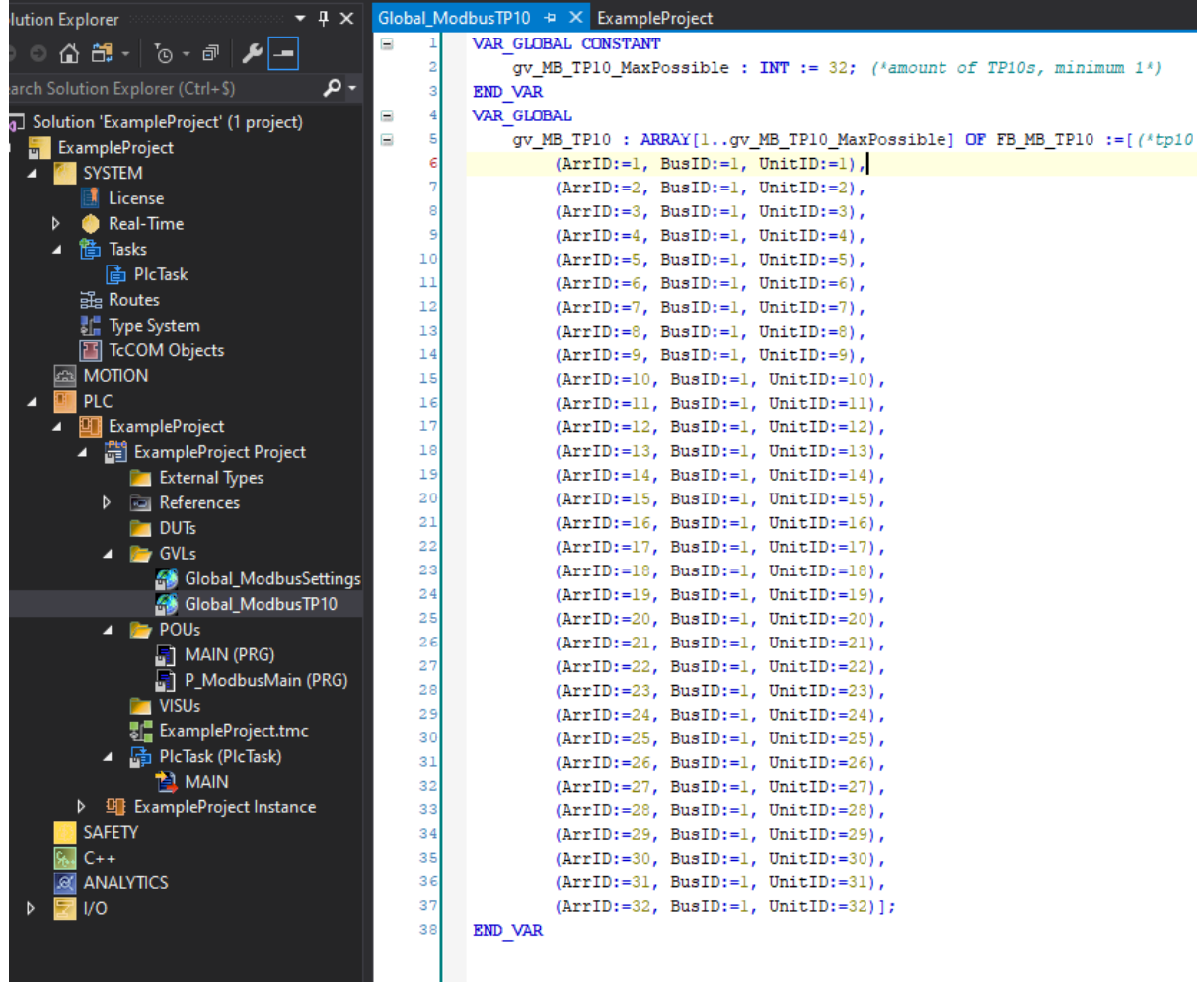

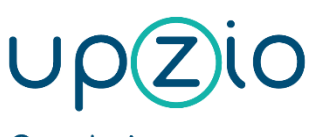

Programmer MANUAL

#### UNIVERSAL SENSOR BASED TOUCH PANEL TP10/RA

MODBUS™ INTERFACE

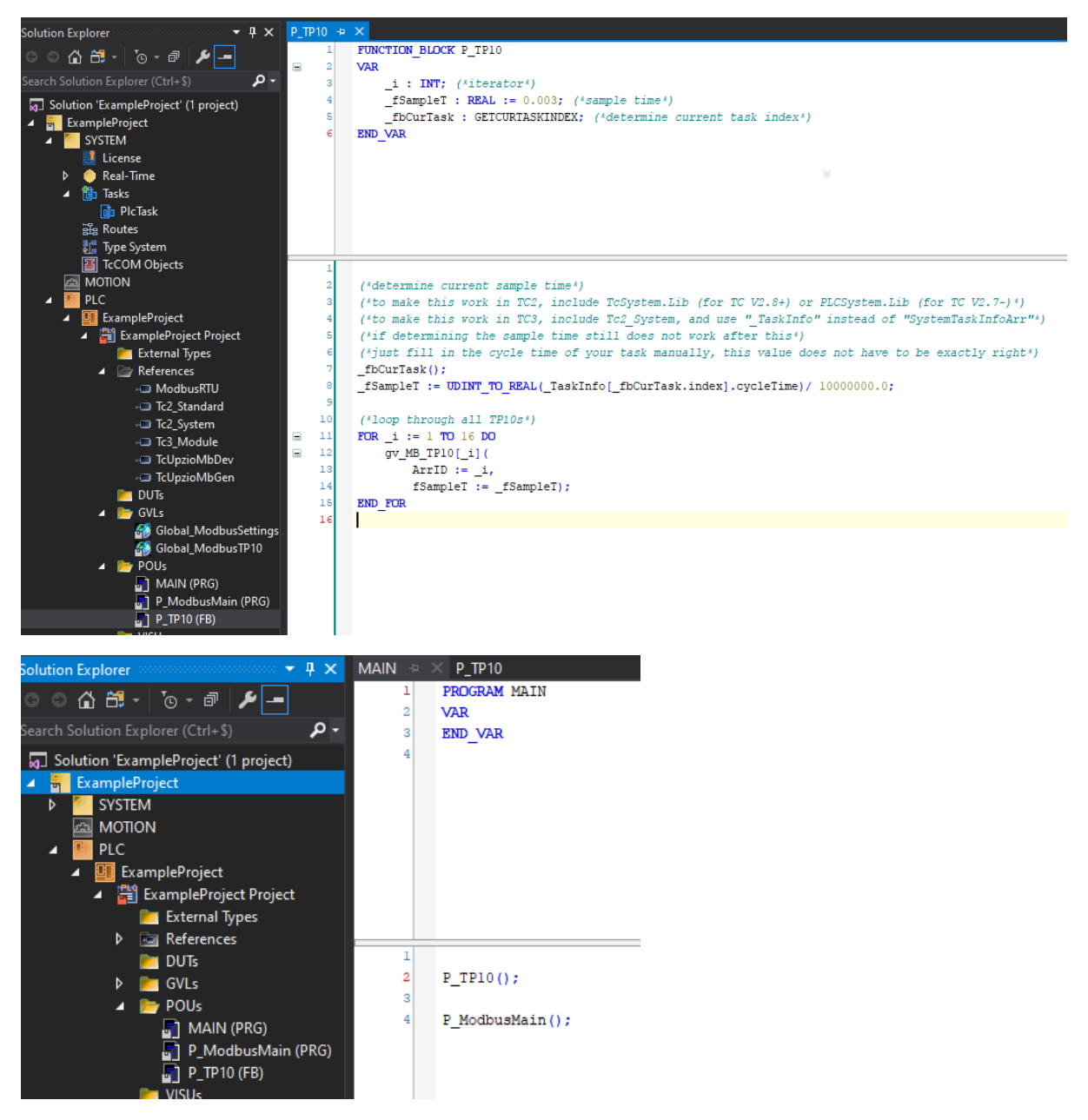

After doing this, all TP10 functionality will be available everywhere in your project. The example below stores the room temperature measured by TP10 5 to a local variable:

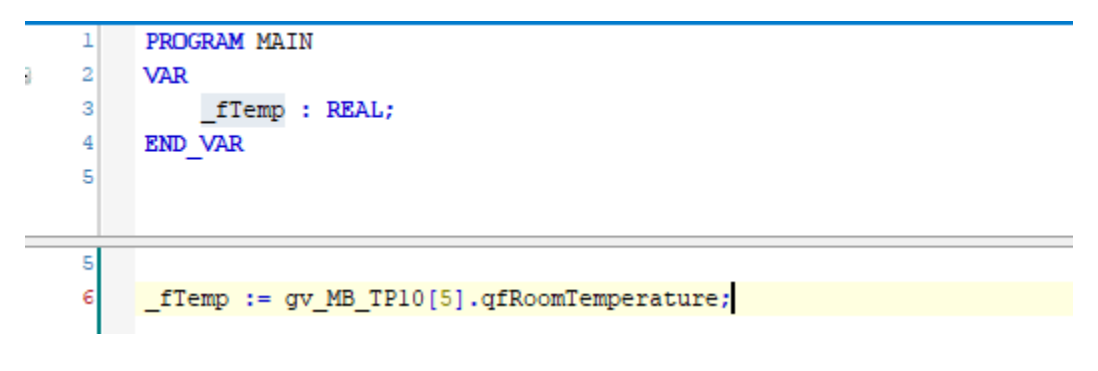

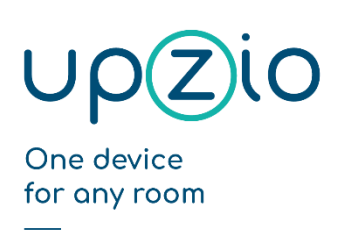

UNIVERSAL SENSOR BASED TOUCH PANEL TP10/RA

MODBUS™ INTERFACE

### <span id="page-24-0"></span>Step 7: Setting up the I/O

The first step is to scan your I/O in config mode or to add the I/O manually according to your setup.

To use an EL6021 as a Modbus master, a few change should be made to the startup list:

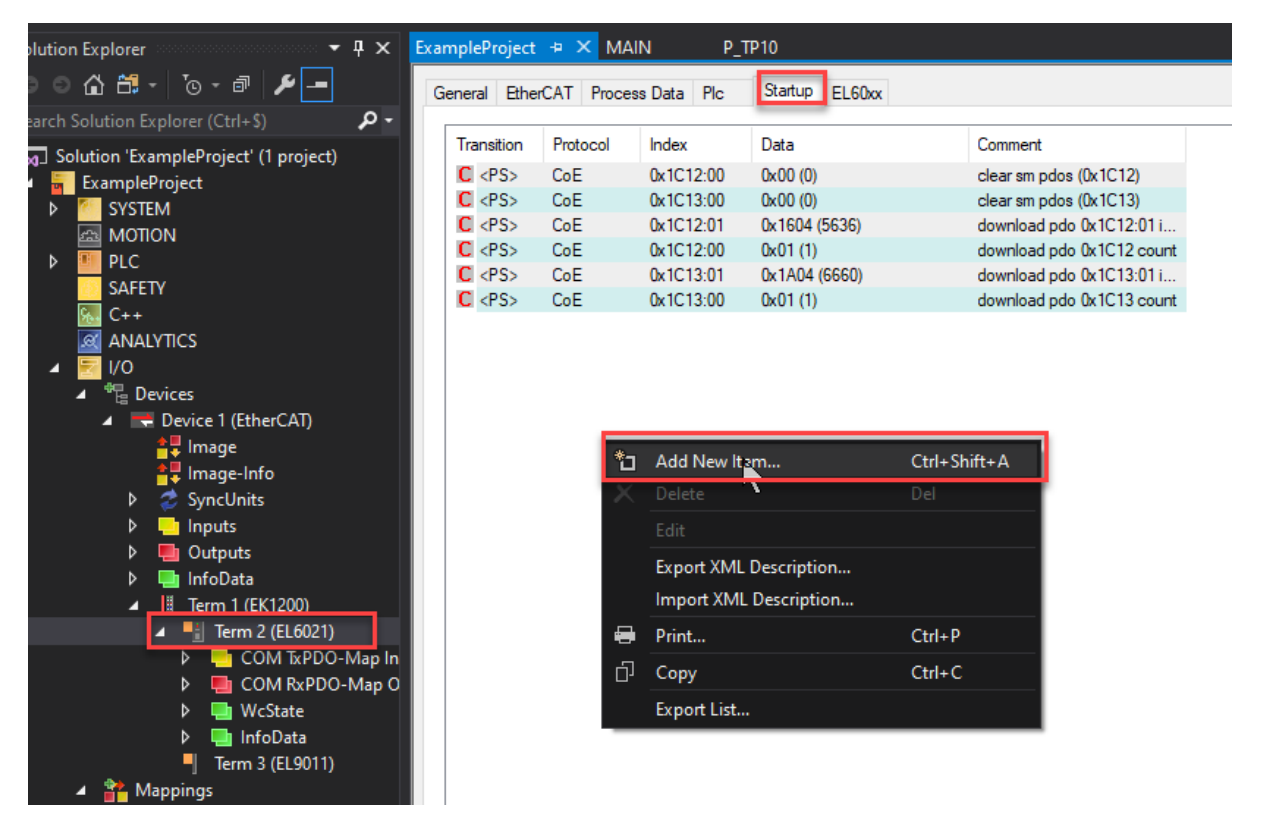

Half duplex should be changed to TRUE (Index 8000:06 on EL6021), The baudrate should be changed to the right baud rate (usually 9600) (index 8000:11 on EL6021) and the dataframe should be changed to the right dataframe (usually 8E1) (index 8000:15 on EL6021).

Important:

- On an EL6022 terminal you should configure the startup list for both communication channels.
- Do not change any other Com Settings. If you did change other settings, the right com settings are:
	- o enable xon/xoff FALSE
	- o Enable xon/xoff FALSE (there are 2 settings with the same name)
	- o Enable fifo data continuous FALSE
	- o Enable data transfer rate optimization TRUE
	- o Enable half duplex TRUE
	- o Enable point to point connection FALSE

Programmer MANUAL

#### UNIVERSAL SENSOR BASED TOUCH PANEL TP10/RA

MODBUS™ INTERFACE

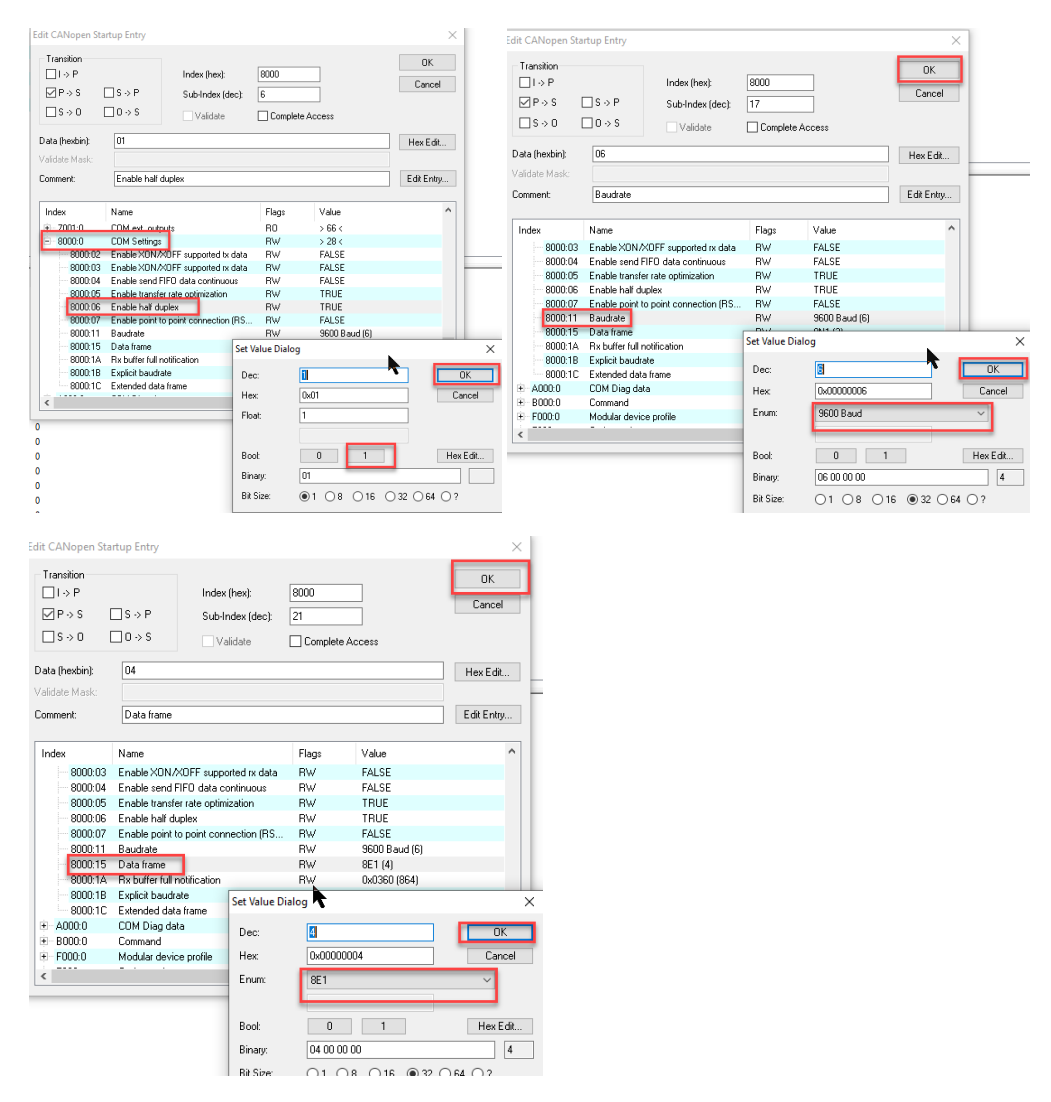

After doing this, the startup list should look like this:

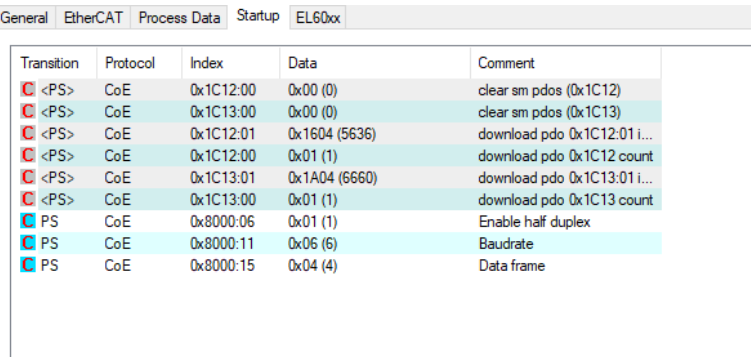

The I/O should be linked by linking the status to status, ctrl to ctrl and the D to data To link the data it is possible to select all data inputs/outputs and clicking on "change multi link":

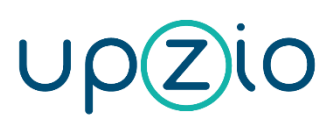

Programmer MANUAL

UNIVERSAL SENSOR BASED TOUCH PANEL TP10/RA

MODBUS™ INTERFACE

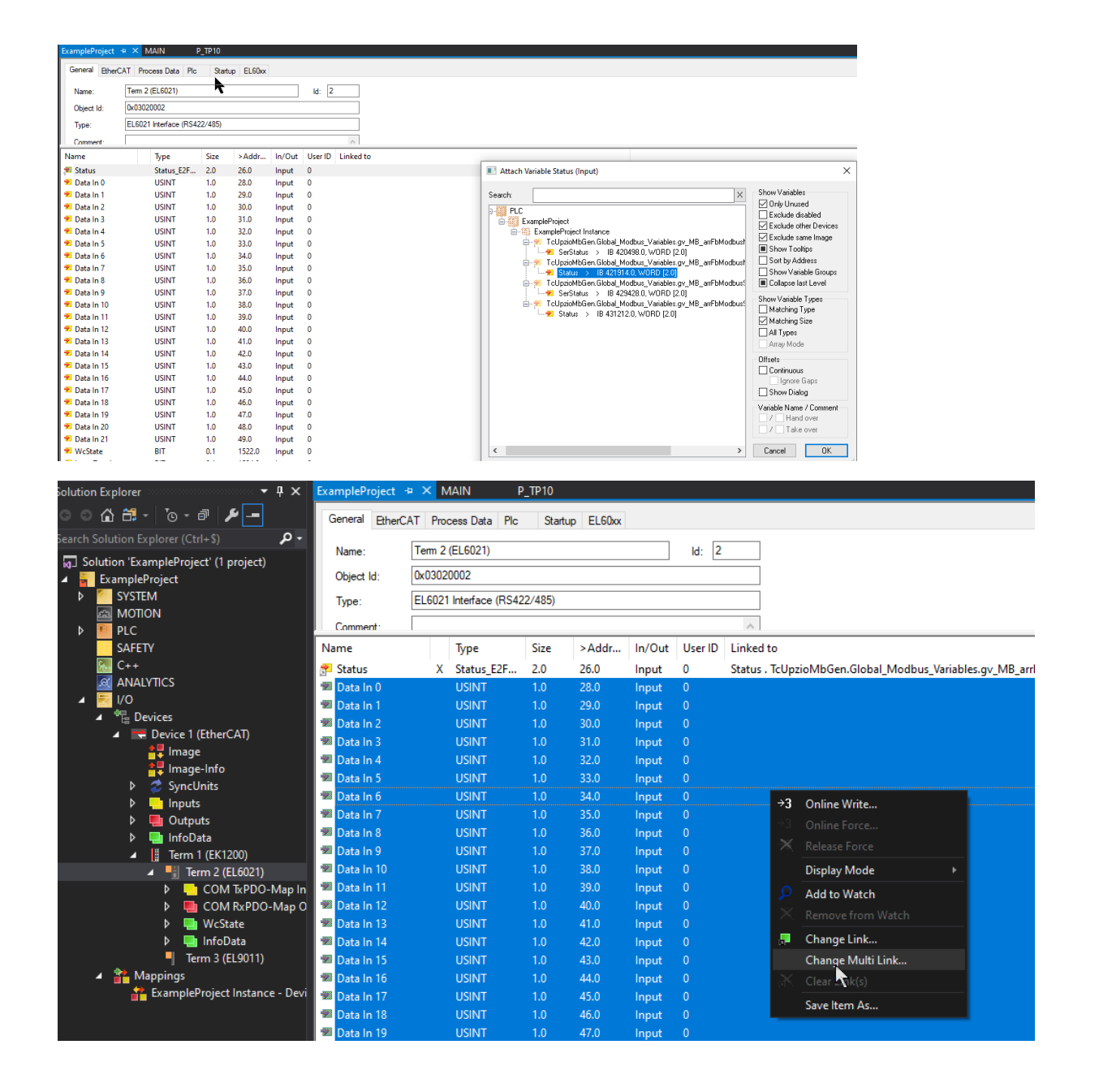

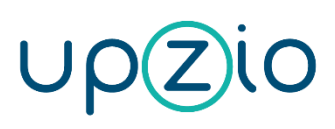

Programmer MANUAL

#### UNIVERSAL SENSOR BASED TOUCH PANEL TP10/RA

MODBUS™ INTERFACE

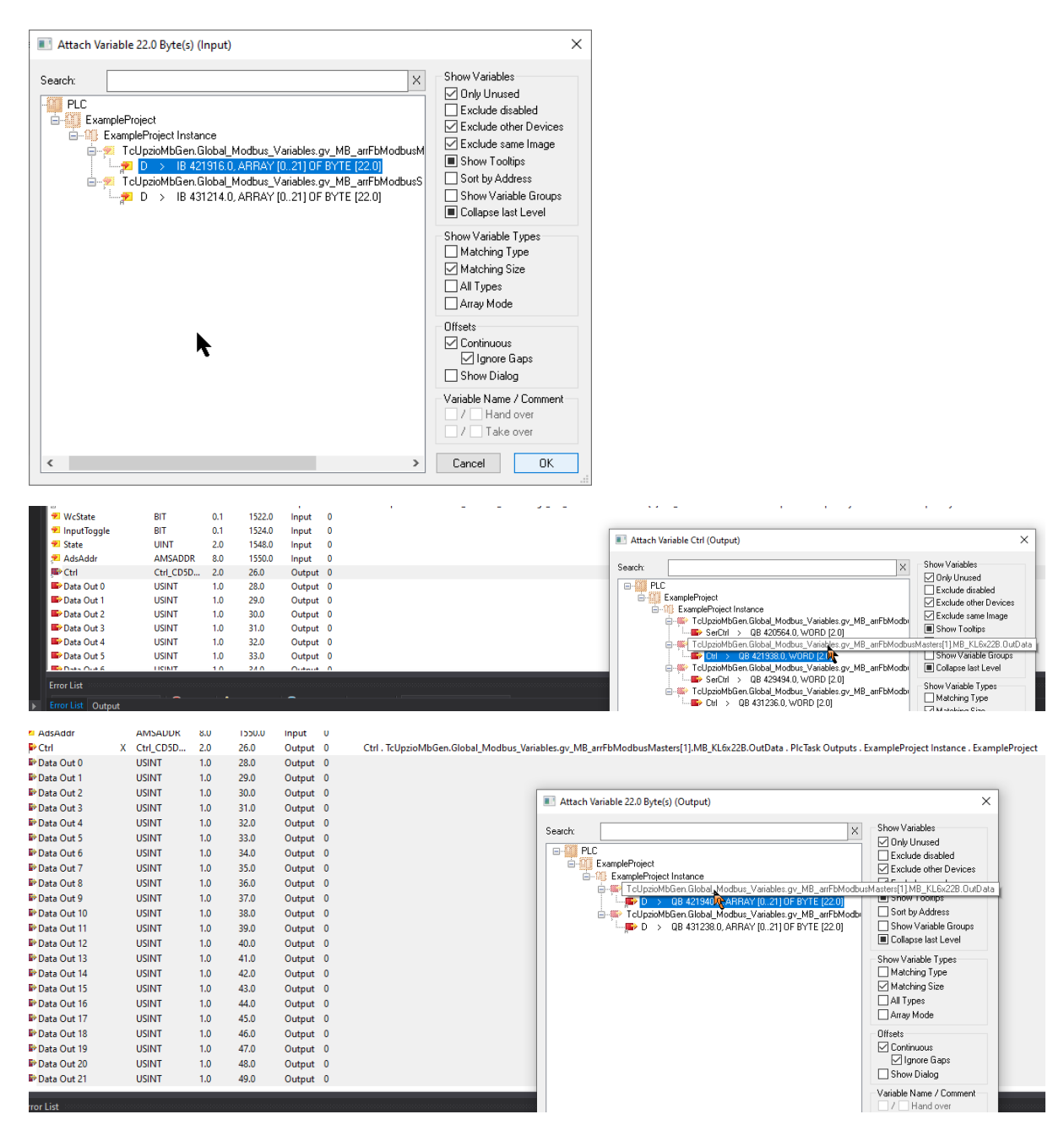

Make sure you always link MB\_KL6x22B when using an EL6021:

Programmer MANUAL

#### UNIVERSAL SENSOR BASED TOUCH PANEL TP10/RA

MODBUS™ INTERFACE

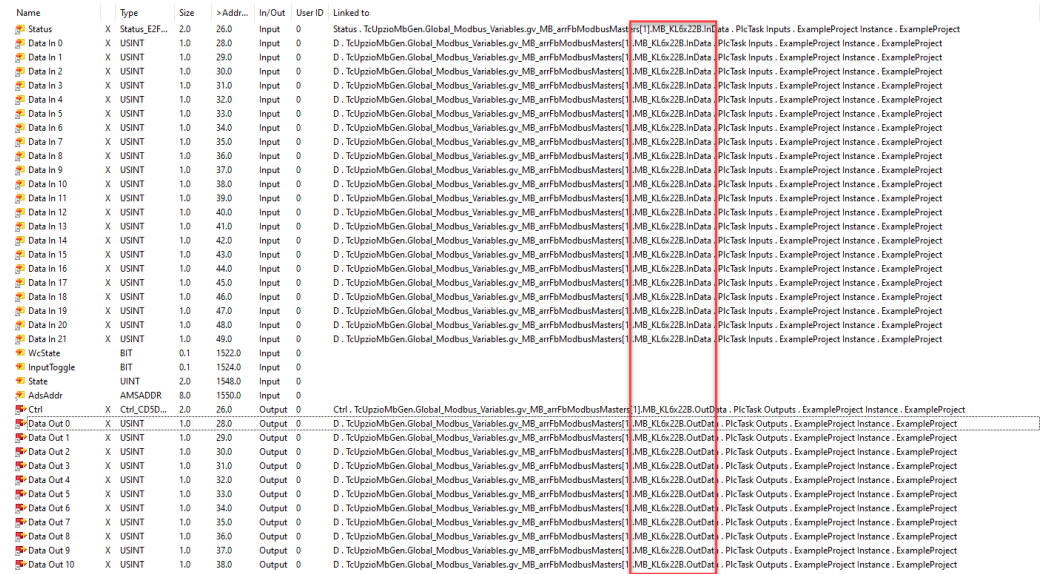

If the serial communication port is used, the communication properties of the port must be set as shown below. Change the baud rate, parity and stop bits according to your setup.

 $\blacktriangleright$ 

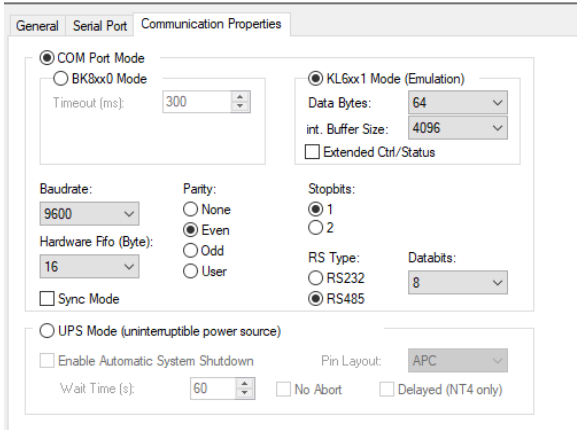

Linking the serial com port is similar to linking the EL6021, but this time, make sure you always link MB\_PcCom when using a serial com port.

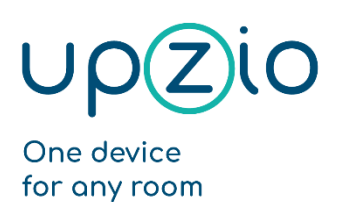

UNIVERSAL SENSOR BASED TOUCH PANEL TP10/RA

MODBUS™ INTERFACE

# <span id="page-29-0"></span>Overview function block inputs/outputs

#### <span id="page-29-1"></span>Overview

The in- and outputs of the FB\_MB\_TP10 are shown in the image below. More details about the in and outputs are described in the table below.

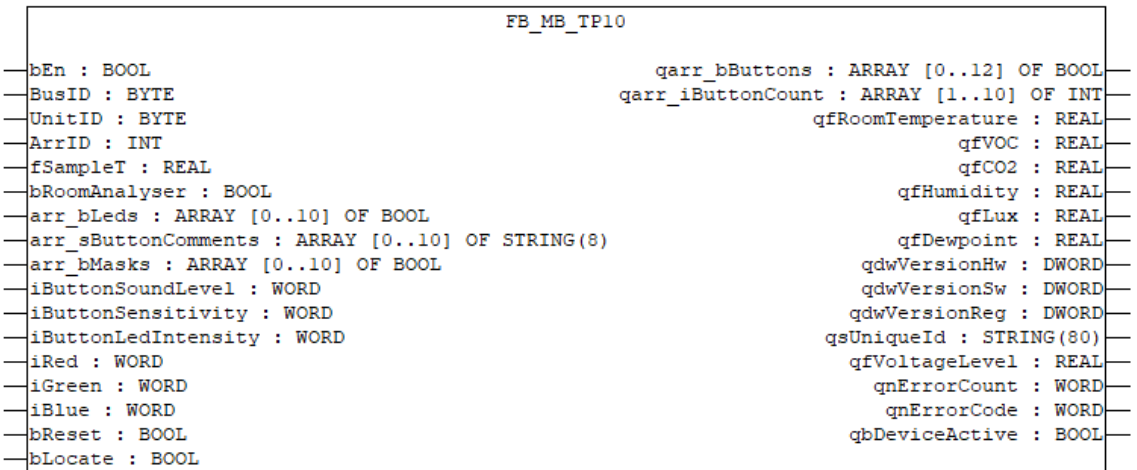

#### <span id="page-29-2"></span>Details inputs

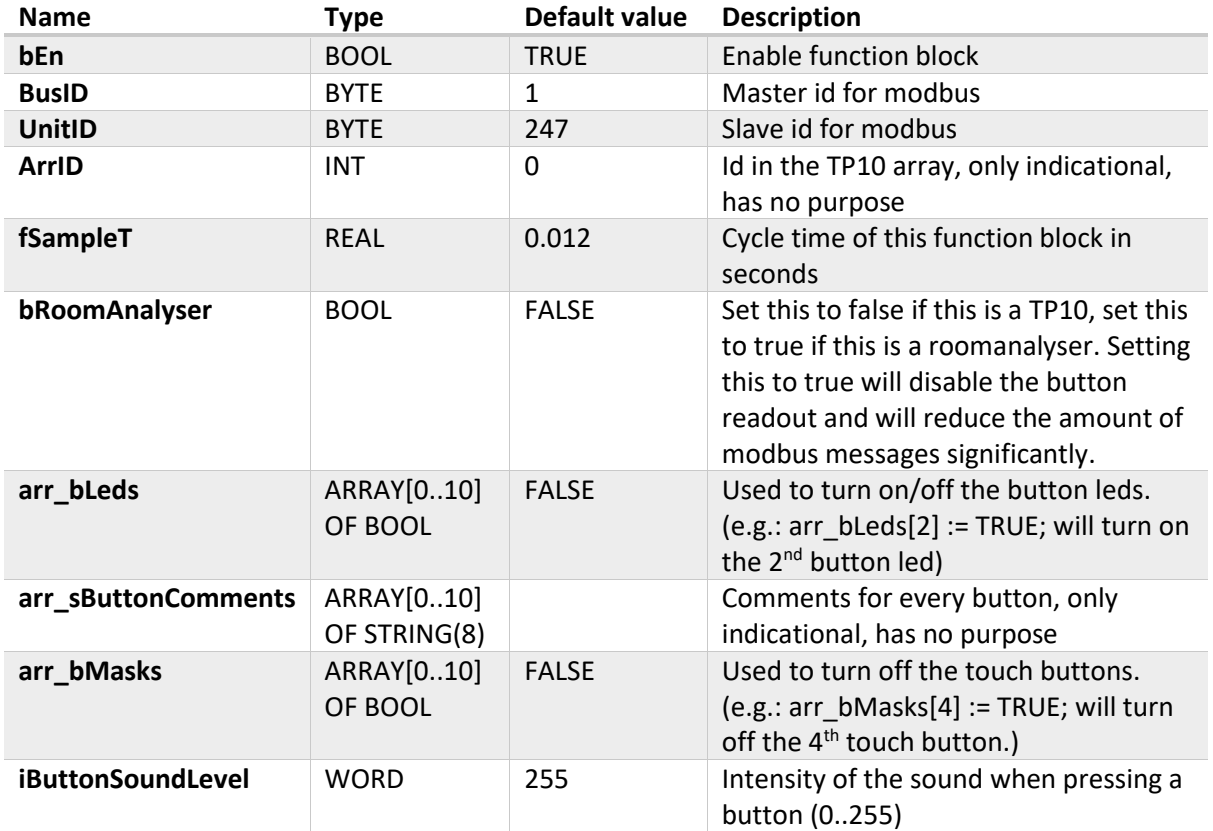

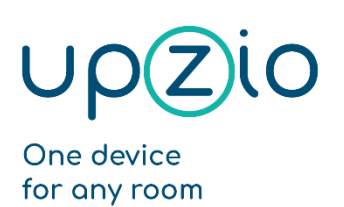

UNIVERSAL SENSOR BASED TOUCH PANEL TP10/RA

MODBUS™ INTERFACE

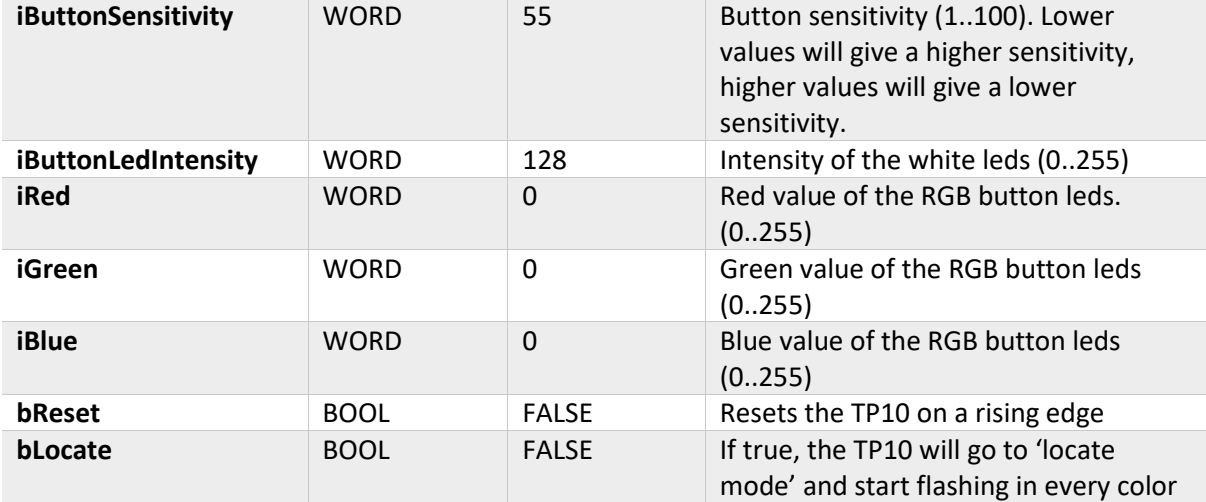

#### <span id="page-30-0"></span>Details outputs

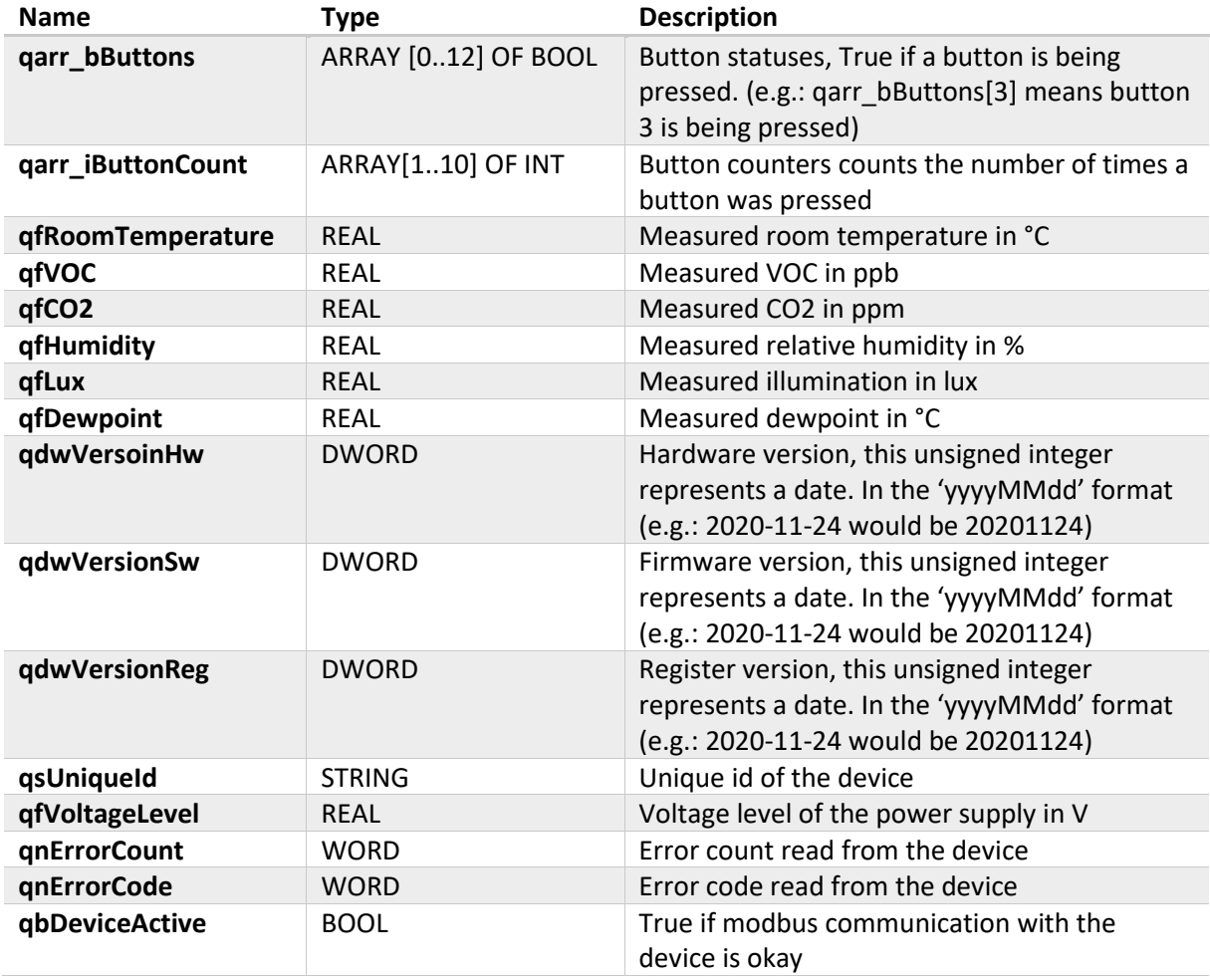